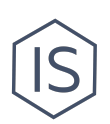

# **Инструкция по внесению мероприятия в ИСУ**

## **Содержание**

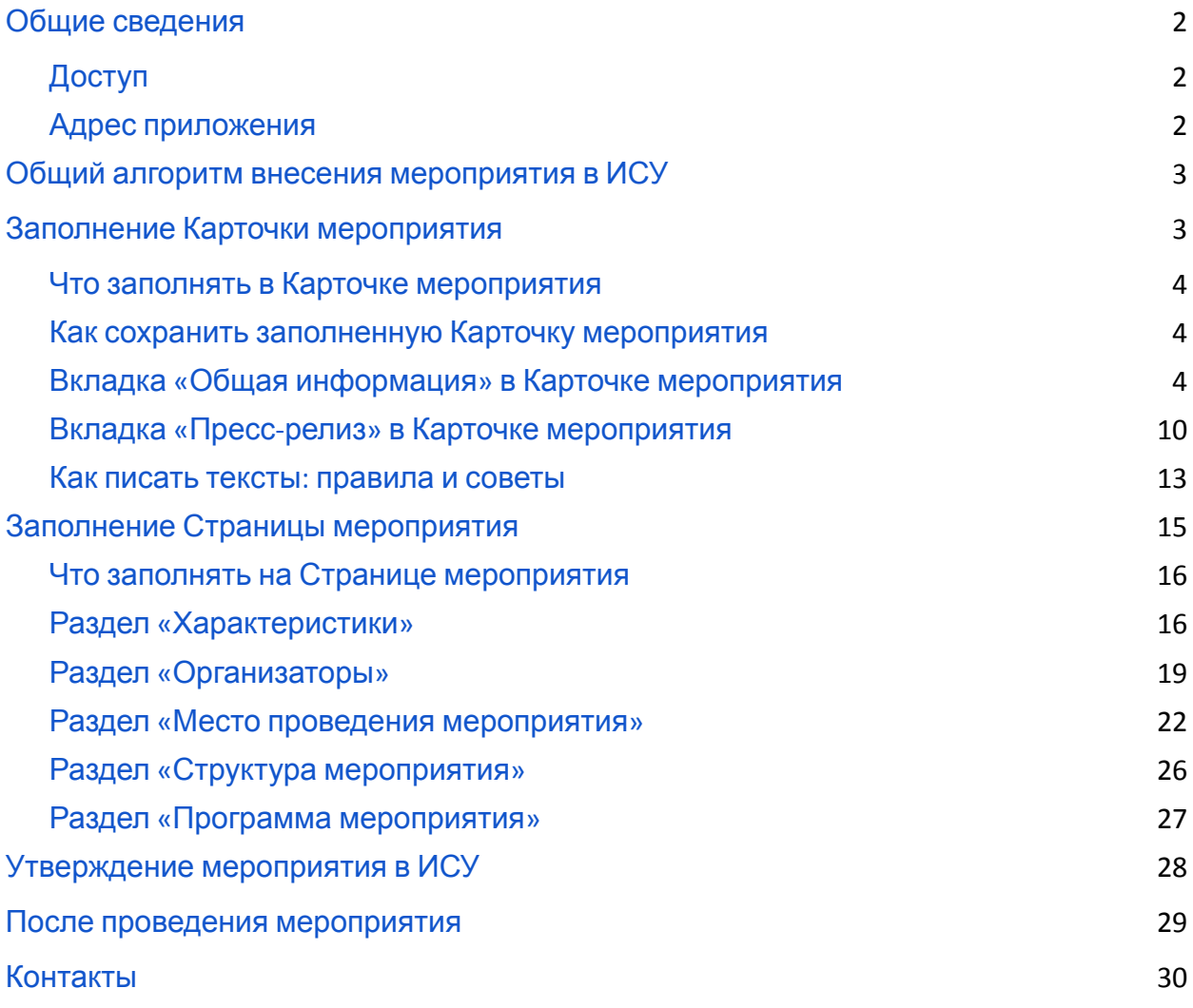

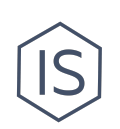

## <span id="page-1-0"></span>**Общие сведения**

Каждое свое мероприятие клуб вносит в [ИСУ](http://id.itmo.ru/). Это необходимо для учета деятельности клуба в ИТМО. Если ваше мероприятие внесено в ИСУ и одобрено модератором, то университет может быть уверен, что мероприятие настоящее, а участники смогут добавить мероприятие в свое портфолио.

Карточка мероприятия имеет первостепенное значение для дальнейшего формирования приказа на мероприятие<sup>1</sup>: он формируется на основе данных Карточки в ИСУ.

#### <span id="page-1-1"></span>**Доступ**

Из участников структуры клуба создавать Карточку мероприятия в ИСУ имеет полномочия только руководитель клуба.

Если у вас нет доступа, но вам нужно внести мероприятие в ИСУ — напишите менеджеру Управления по развитию студенческих инициатив Полине Глатенок [p.glatenok@itmo.ru](mailto:p.glatenok@itmo.ru).

#### <span id="page-1-2"></span>**Адрес приложения**

Функционал создания Карточки мероприятия находится в [ИСУ](http://isu.ifmo.ru/) по адресу: [Главная страница / Центр приложений / Мероприятия / Добавить мероприятие].

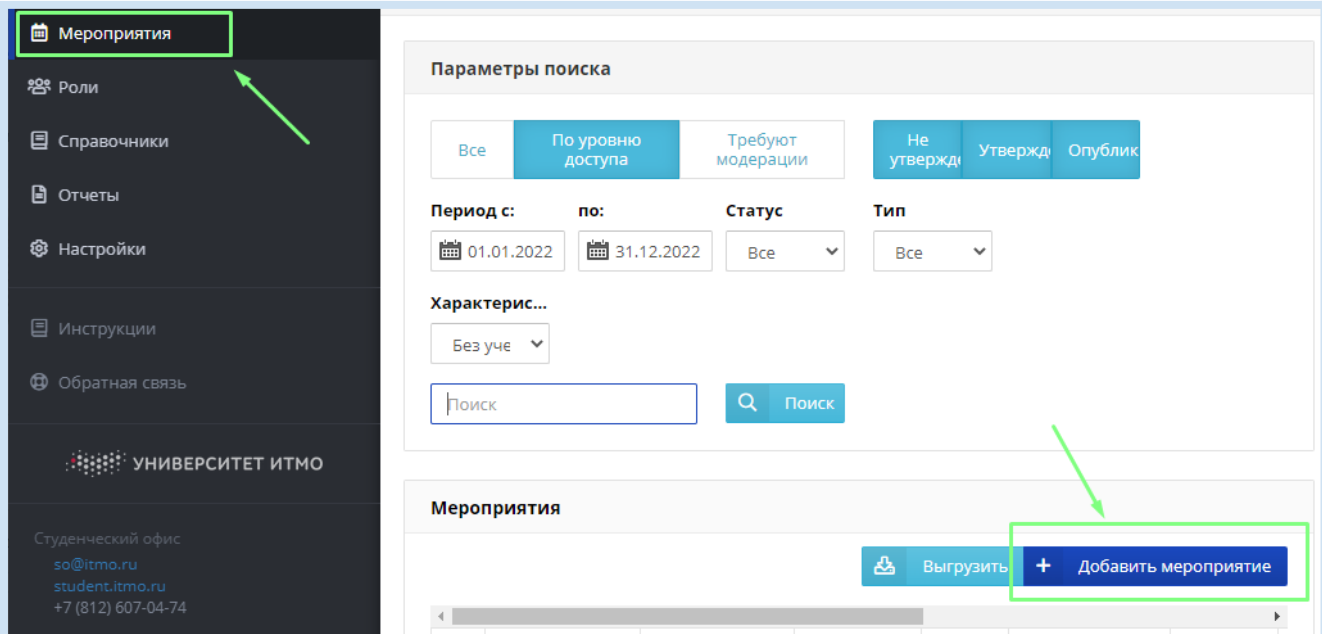

В этом же приложении в разделе «Мероприятия» будут показаны все созданные вами мероприятия (не забудьте выставить период поиска).

Для того чтобы зайти на Страницу созданного мероприятия, найдите мероприятие с

помощью поиска и войдите на Страницу с помощью кнопки редактирования .

 $1$  Для оформления приказа воспользуйтесь «Инструкцией по созданию приказа на мероприятие» в разделе «[Инструкции](https://student.itmo.ru/ru/club_instructions/) для клубов» на сайте ITMO.STUDENTS.

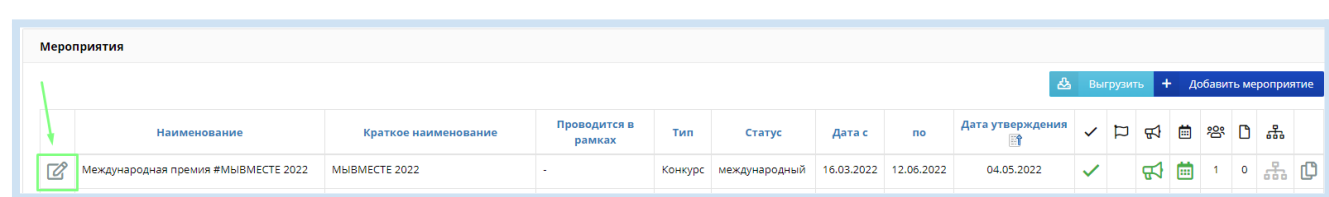

На Странице мероприятия будет видна Карточка мероприятия и другие Характеристики.

## <span id="page-2-0"></span>**Общий алгоритм внесения мероприятия в ИСУ**

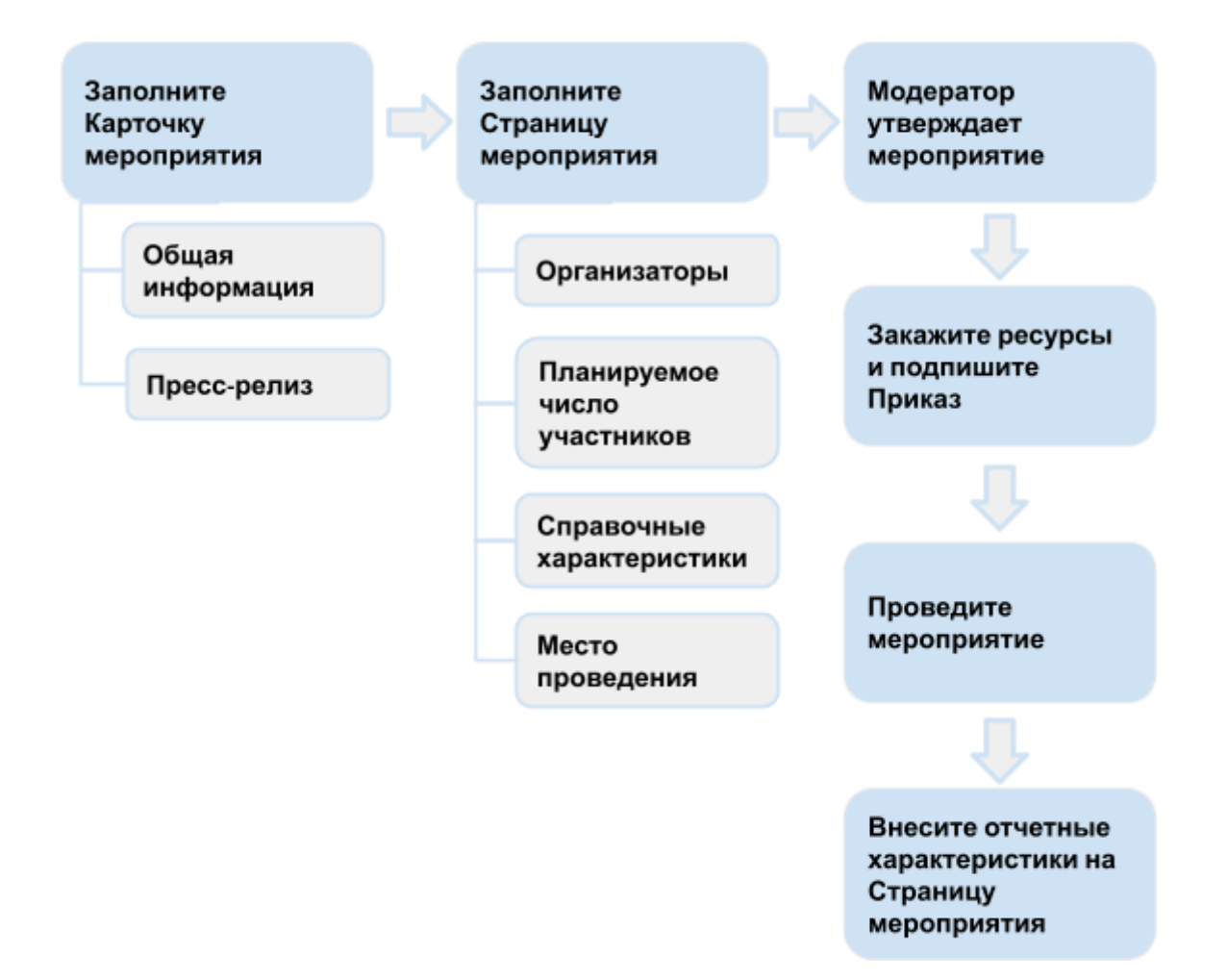

В этой инструкции рассказано, как заполнить Карточку мероприятия и Страницу мероприятия, а также какие вносить отчетные характеристики после проведения мероприятия. О заказе ресурсов и оформлении Приказа смотрите соответствующие инструкции в разделе «[Инструкции](https://student.itmo.ru/ru/club_instructions/) для клубов» на сайте ITMO.STUDENTS.

## <span id="page-2-1"></span>**Заполнение Карточки мероприятия**

**Где она:** При нажатии кнопки «Добавить мероприятие» перед вами откроется окно для заполнения Карточки мероприятия. Позже она находится на Странице мероприятия.

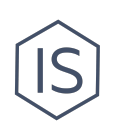

### <span id="page-3-0"></span>**Что заполнять в Карточке мероприятия**

Структура Карточки состоит из трех разделов: Общая информация, Пресс-релиз и Пост-релиз. Вам необходимо заполнить только разделы Общая информация и Пресс-релиз. Пост-релиз заполняется после проведения мероприятия по желанию.

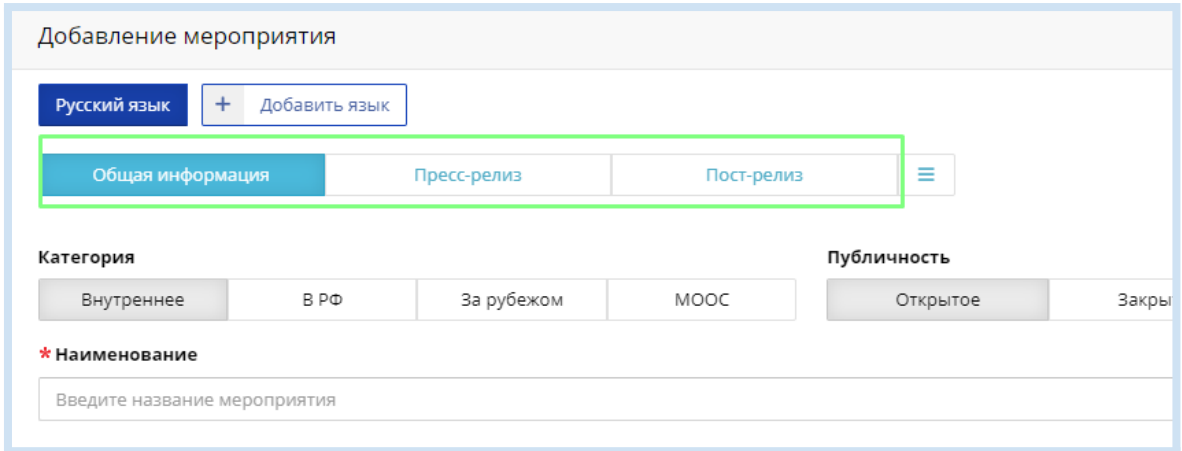

### <span id="page-3-1"></span>**Как сохранить заполненную Карточку мероприятия**

После заполнения Карточки нажмите кнопку «Добавить» в верхнем правом углу внутри Карточки. Так в Карточке сохранятся все заполненные поля.

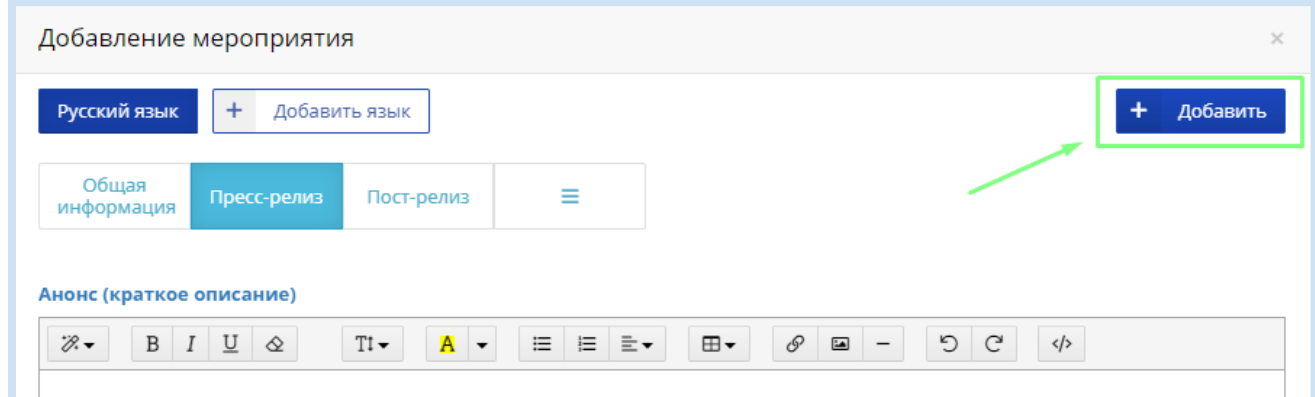

## <span id="page-3-2"></span>**Вкладка «Общая информация» в Карточке мероприятия**

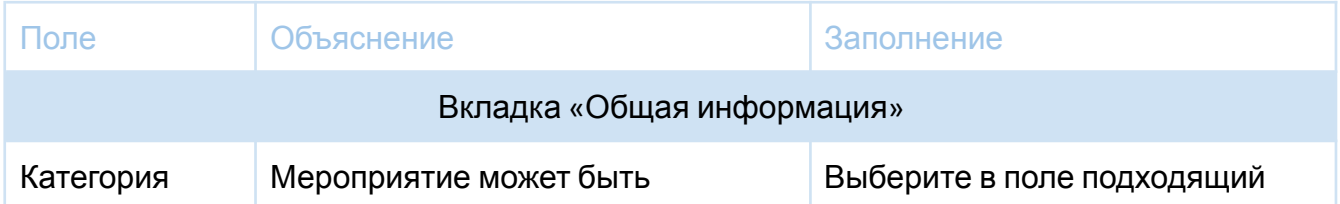

Объясняем каждое поле в таблице.

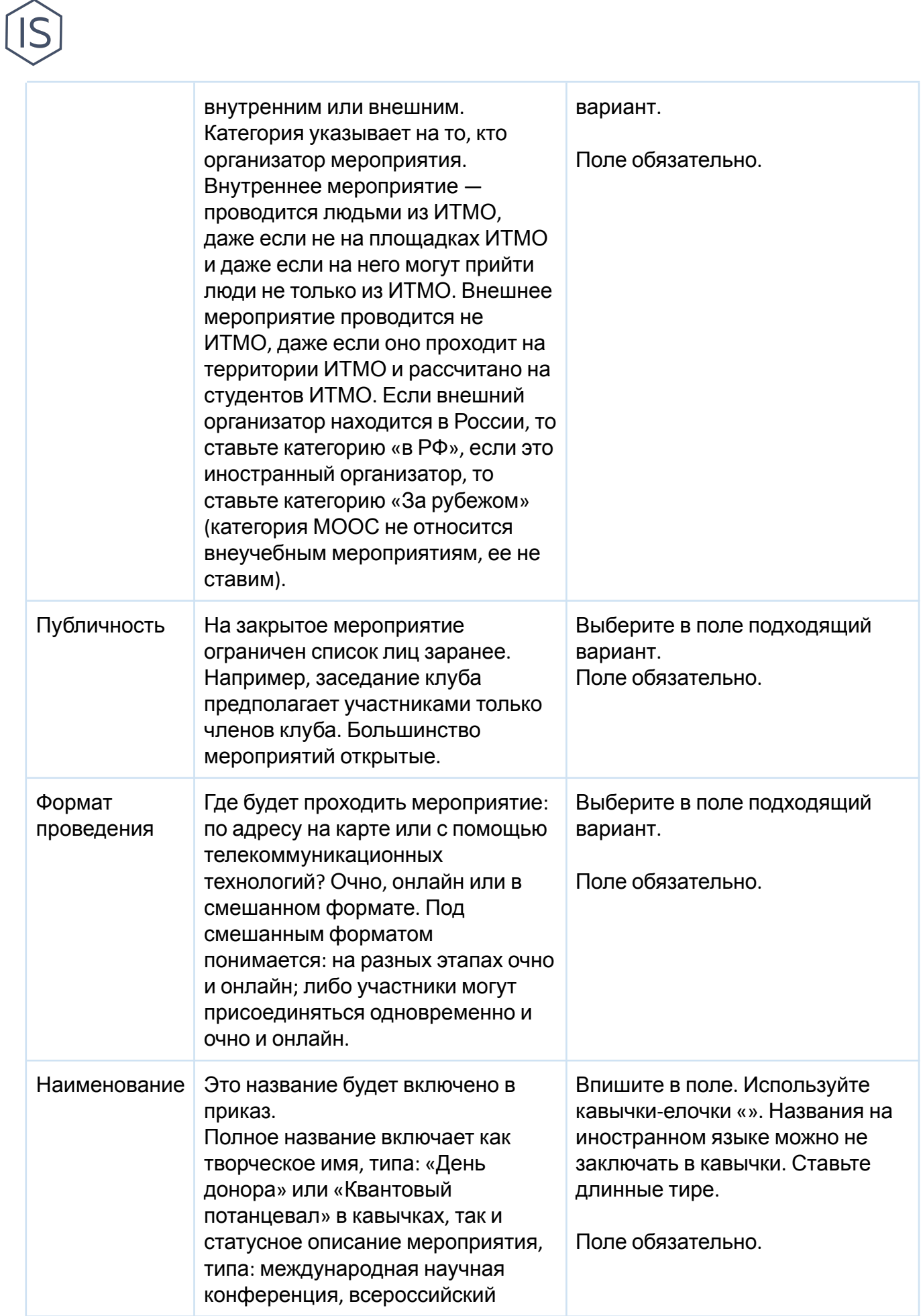

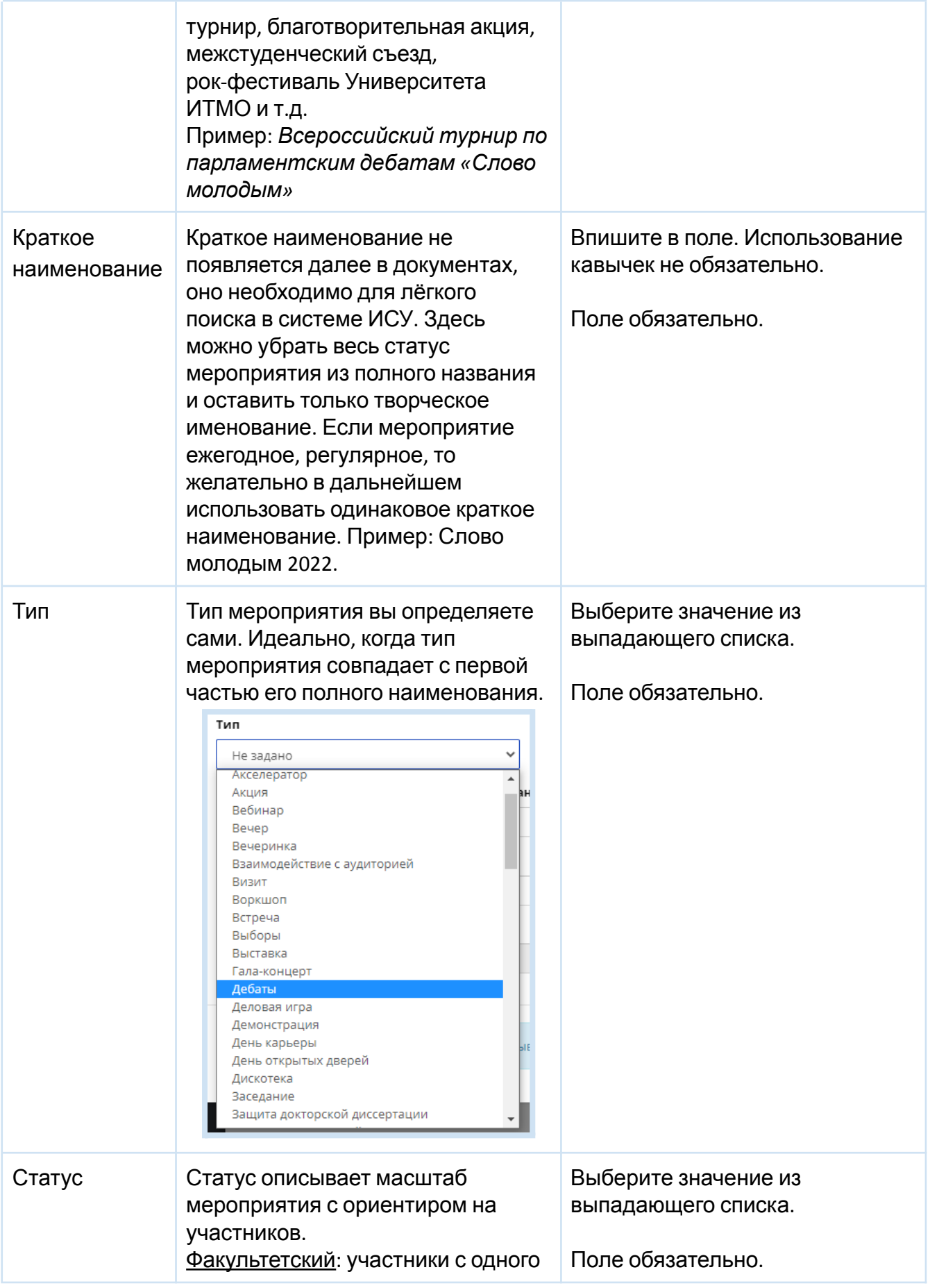

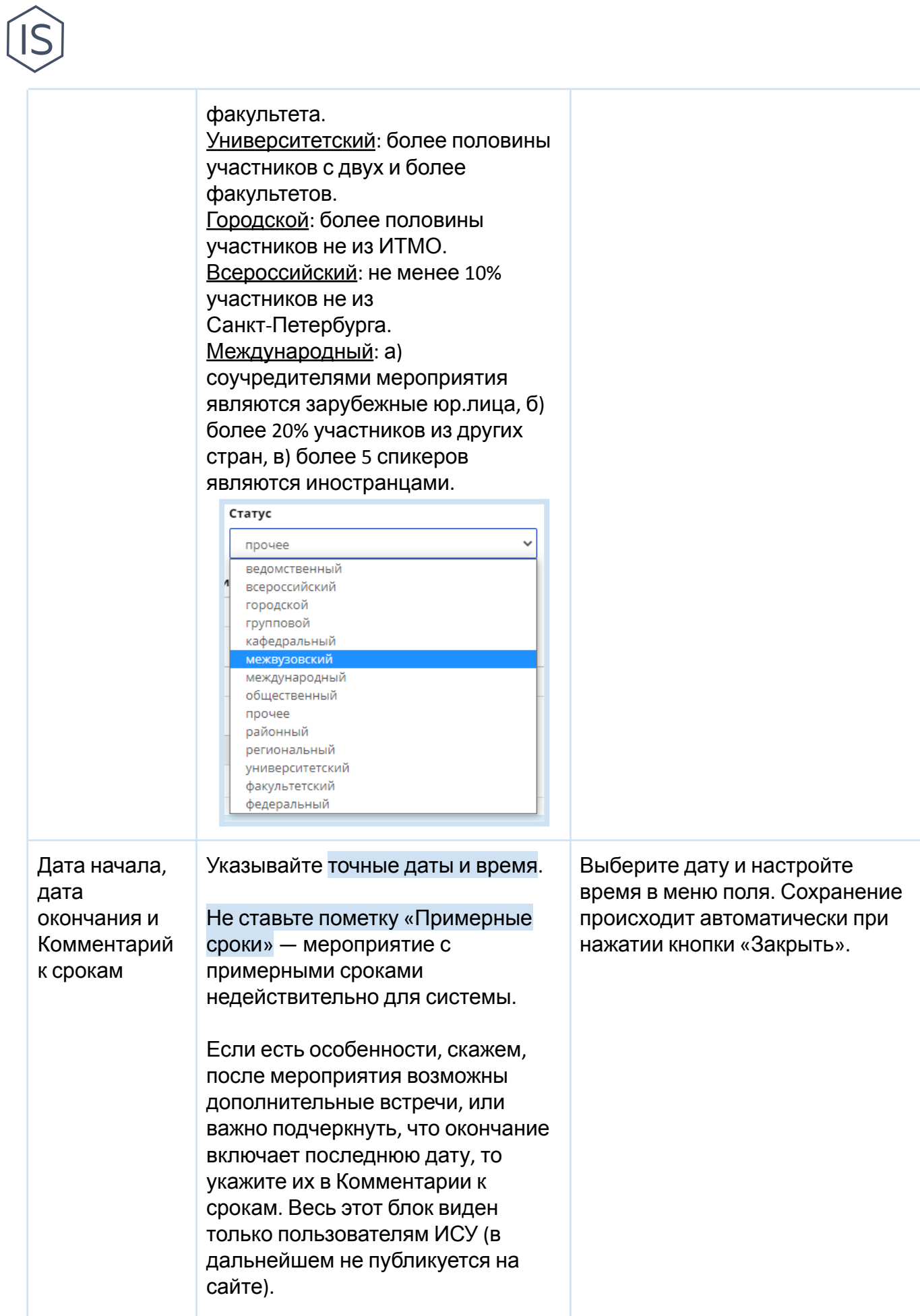

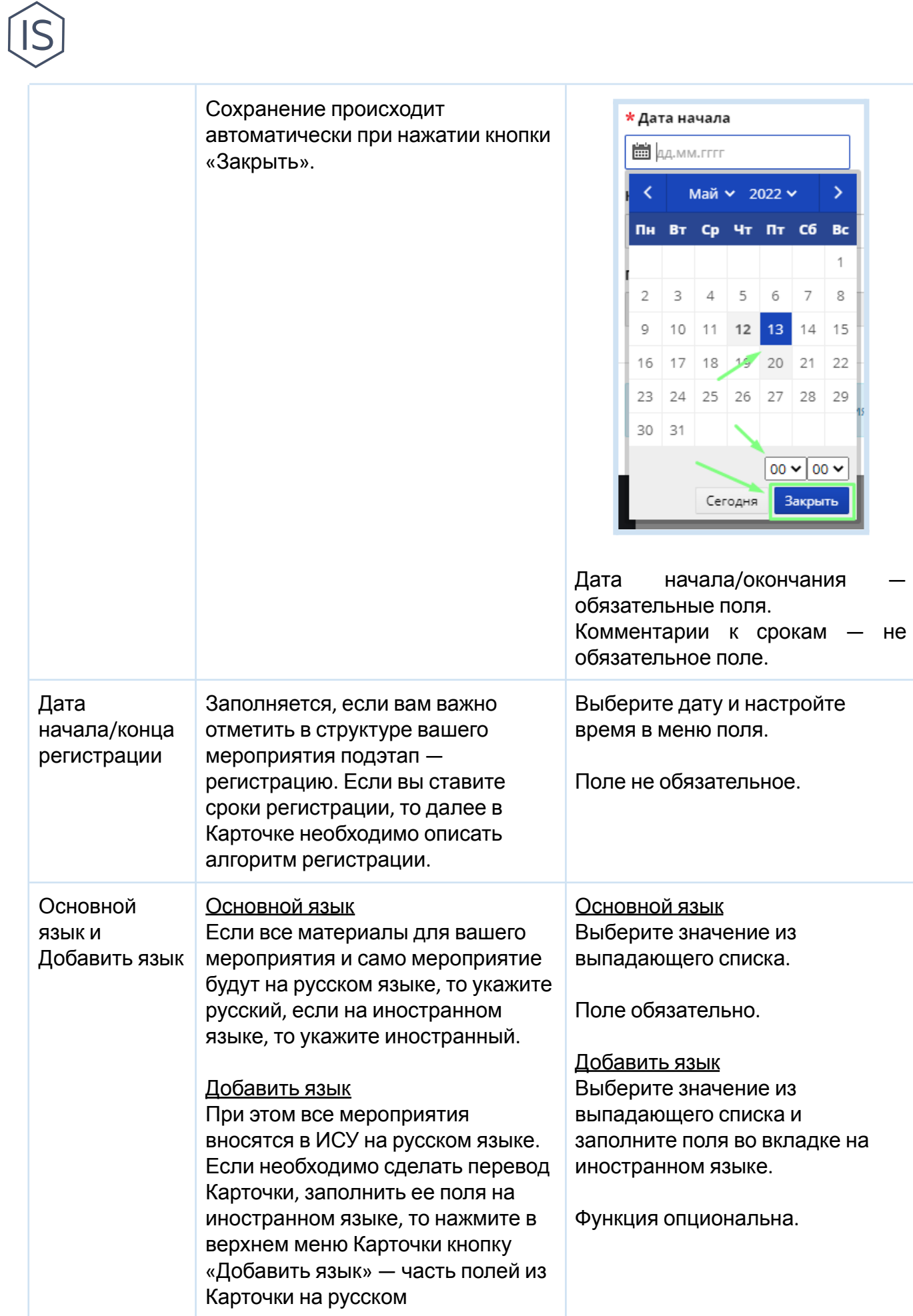

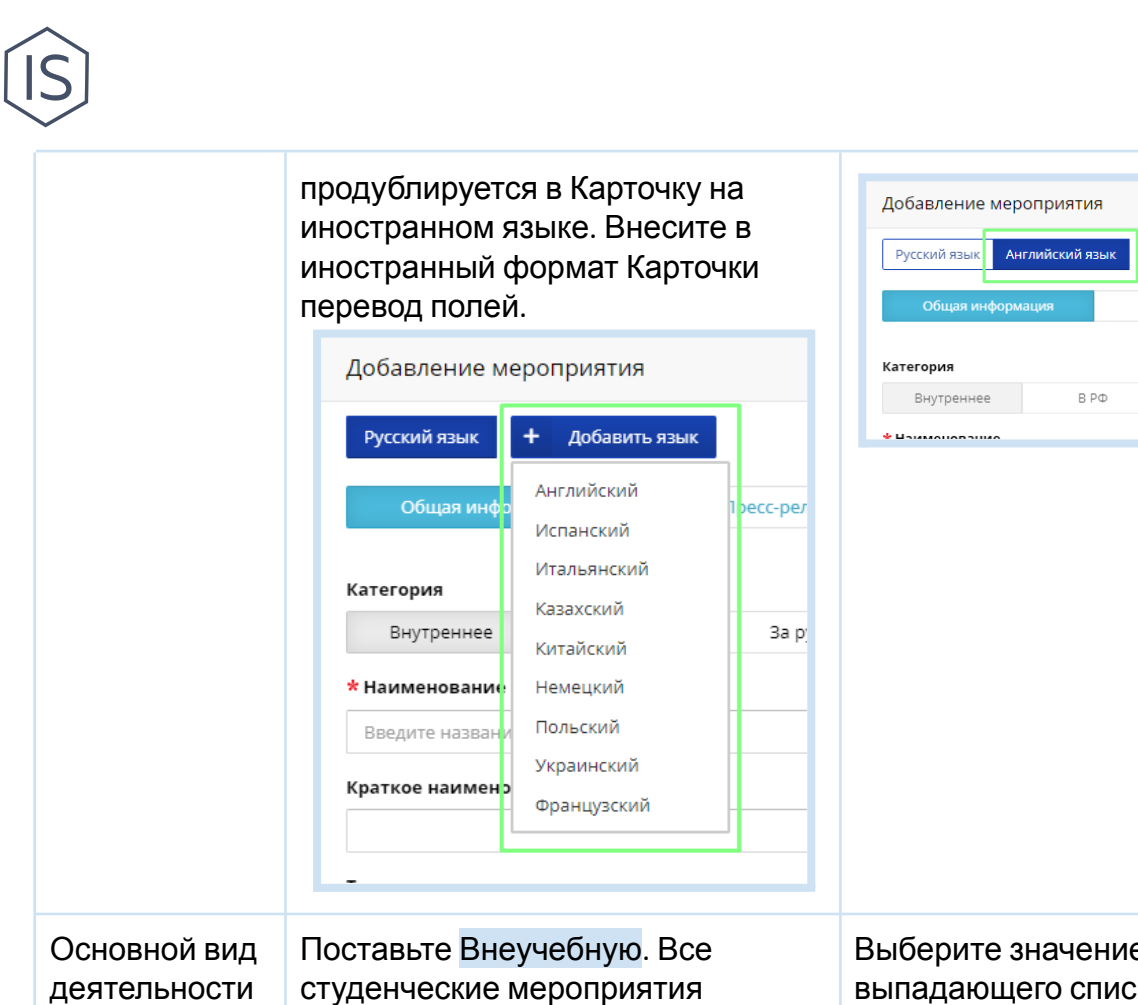

Проводится в

Социальная

рамках

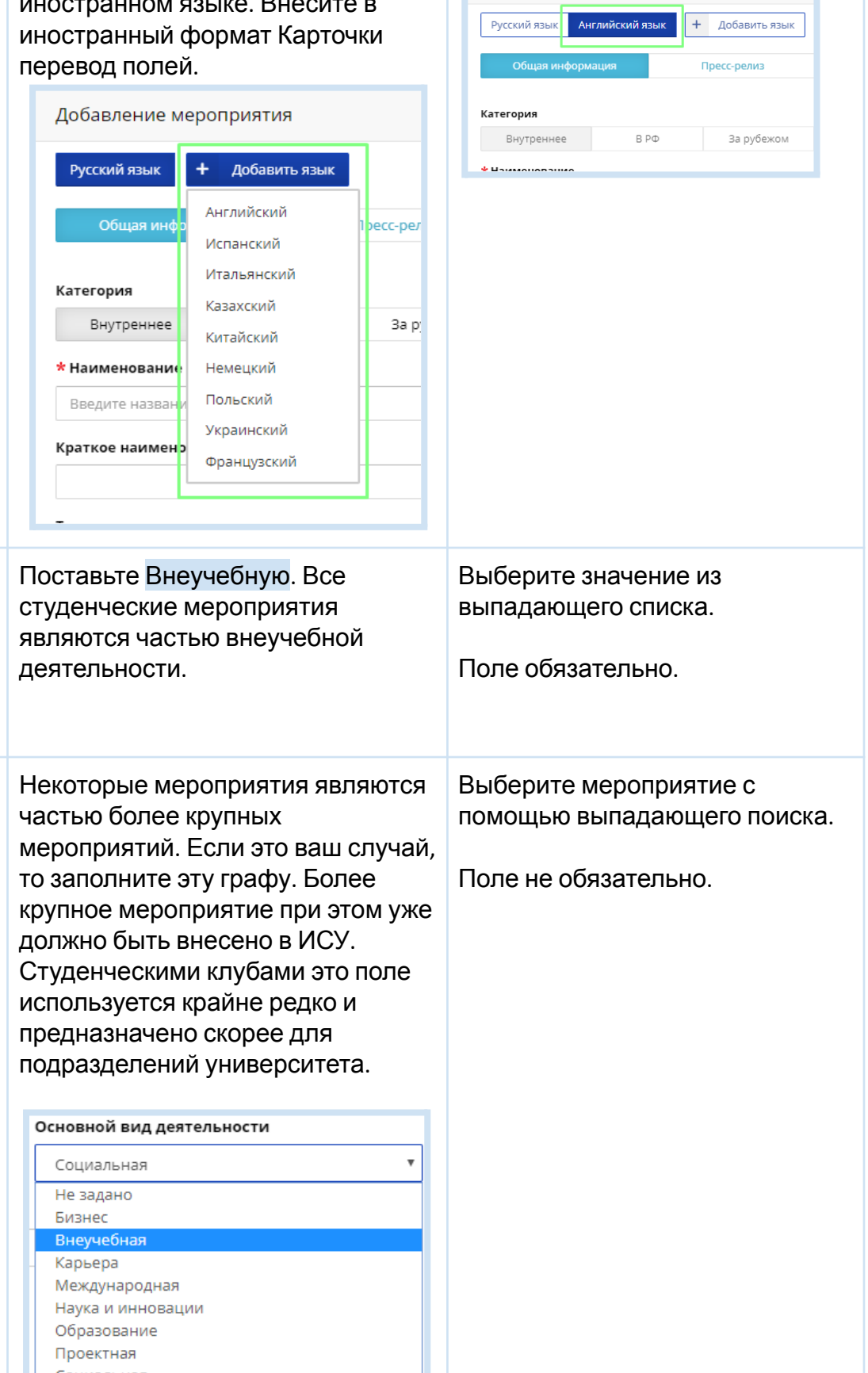

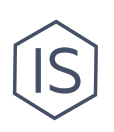

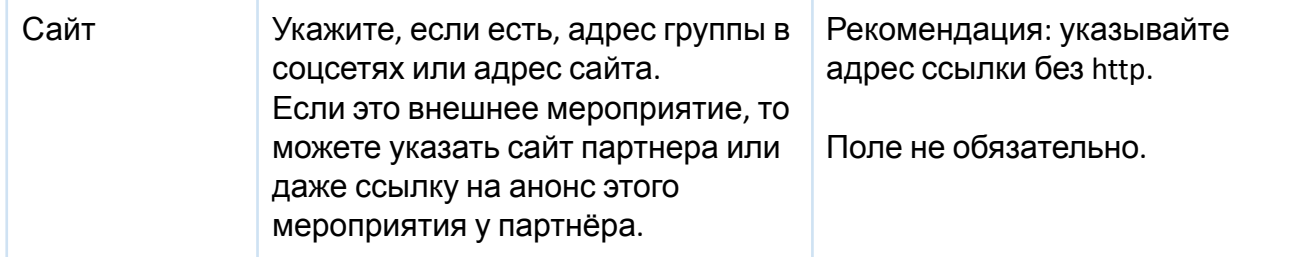

## <span id="page-9-0"></span>**Вкладка «Пресс-релиз» в Карточке мероприятия**

Объясняем каждое поле в таблице.

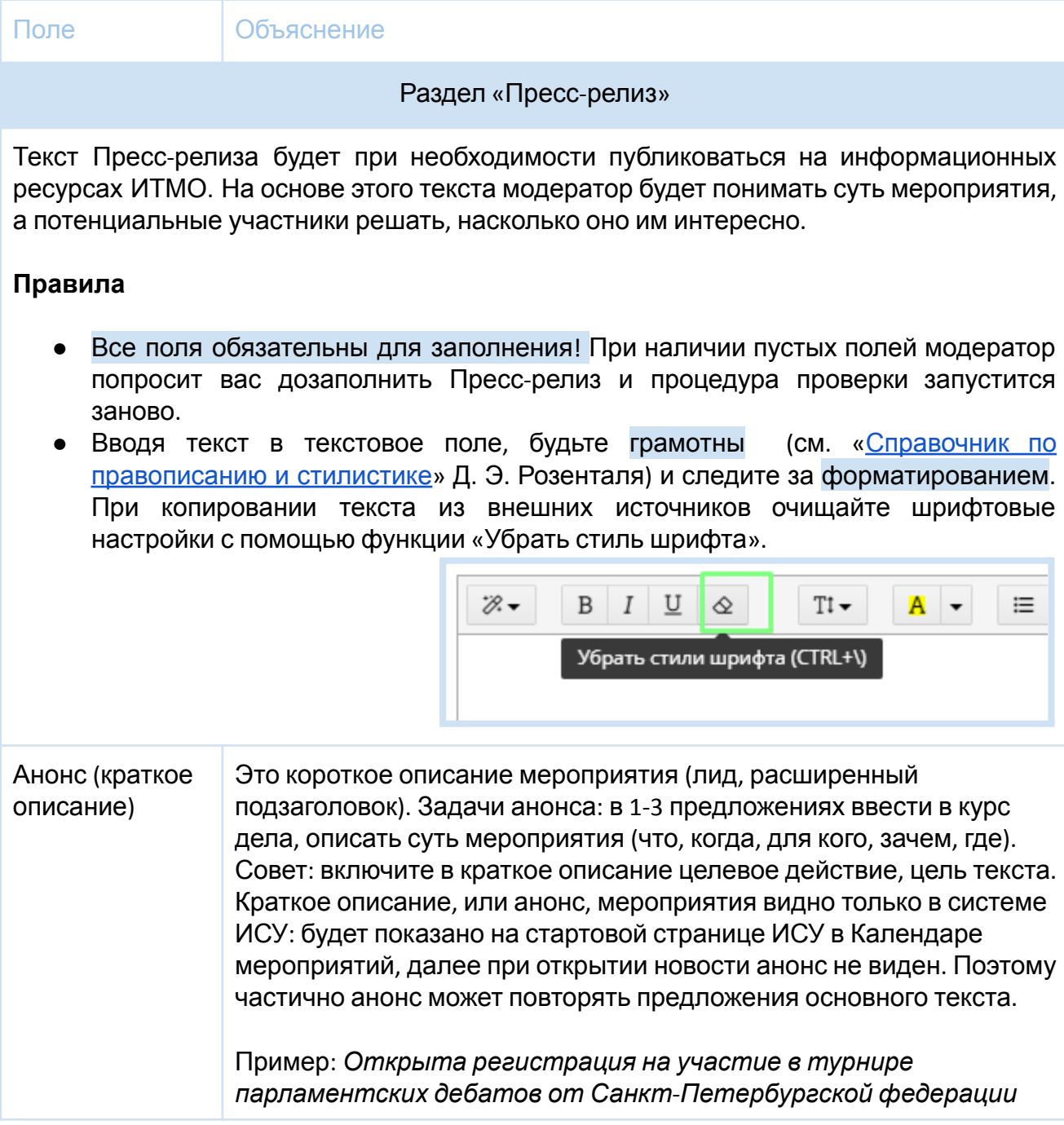

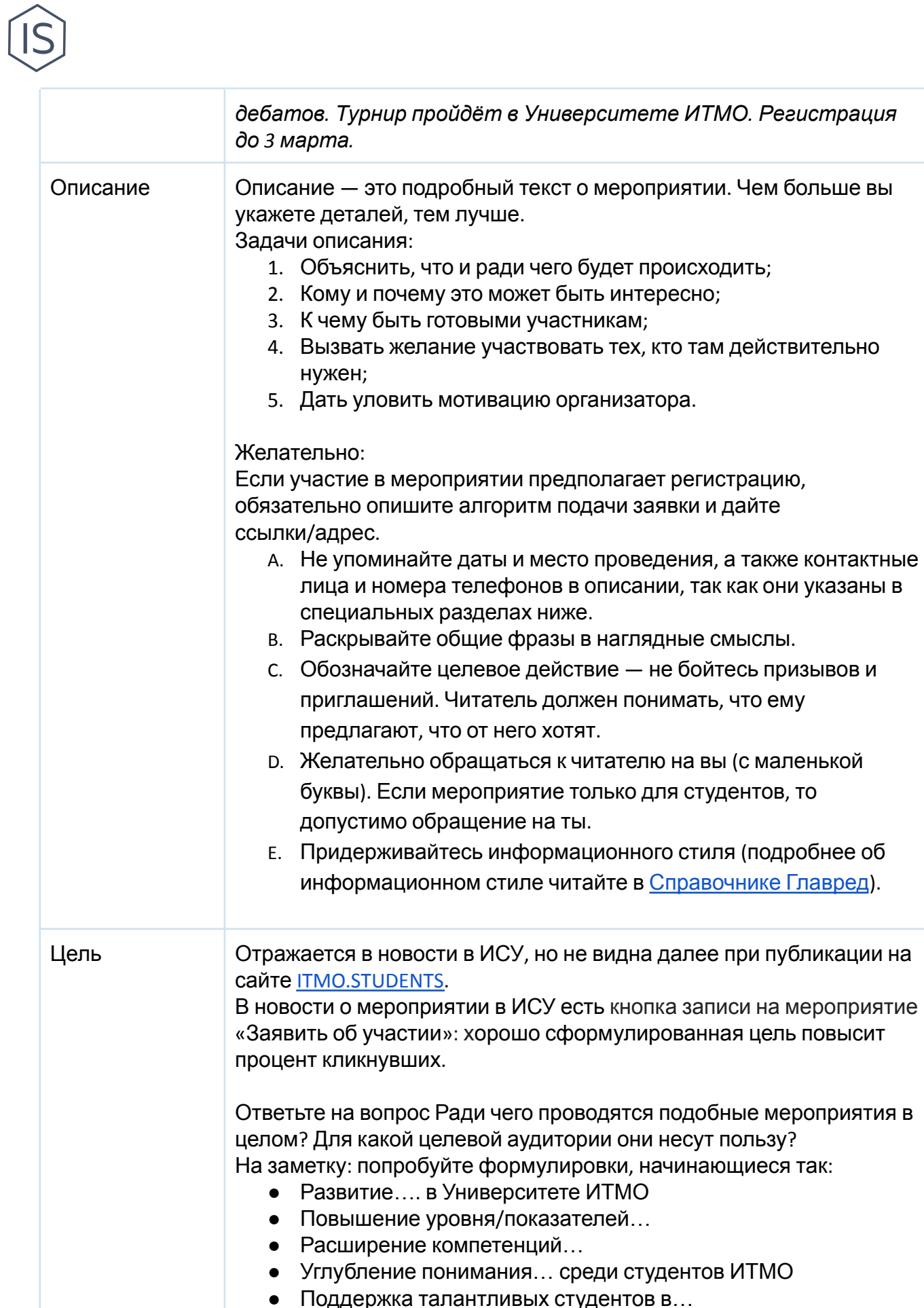

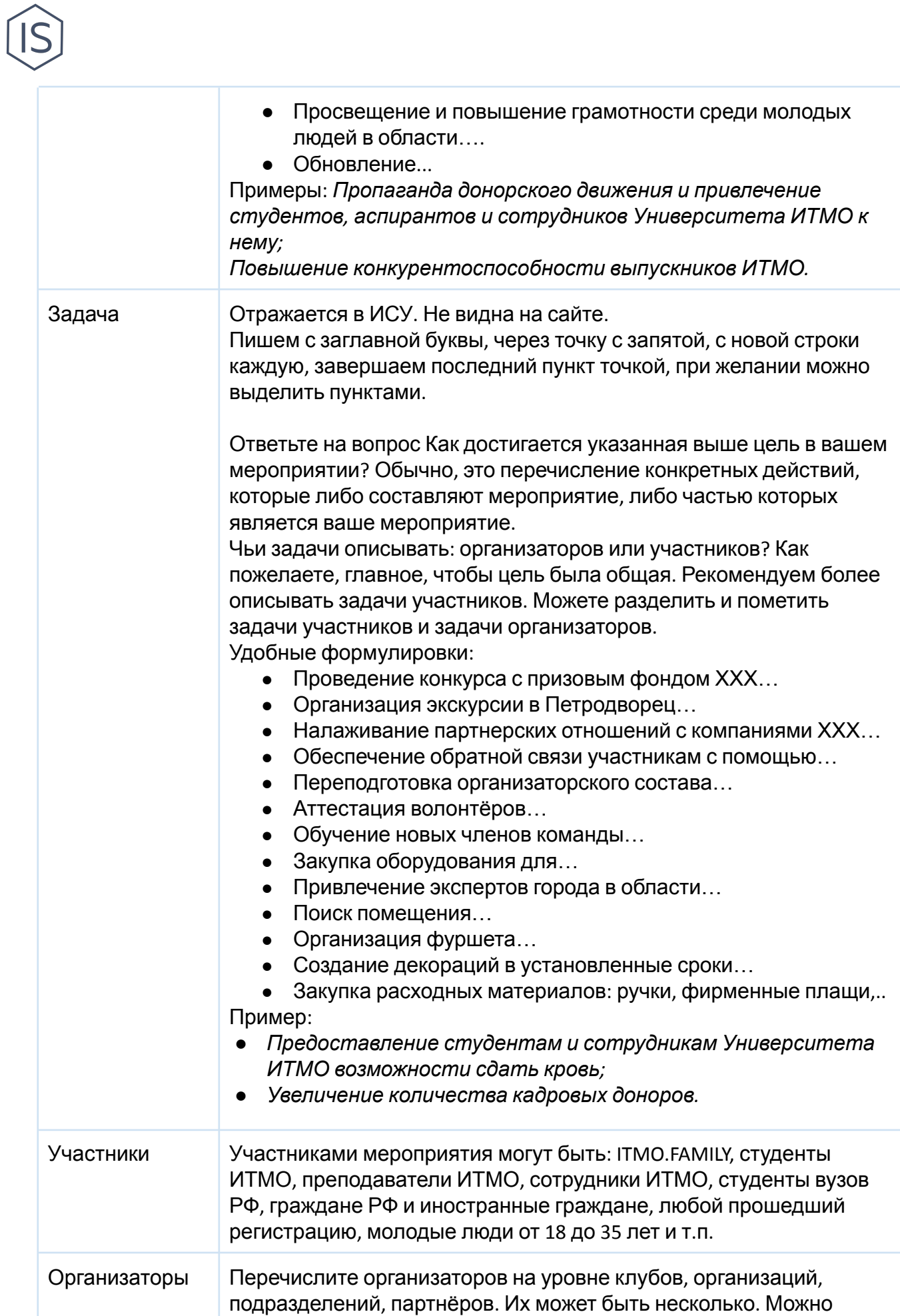

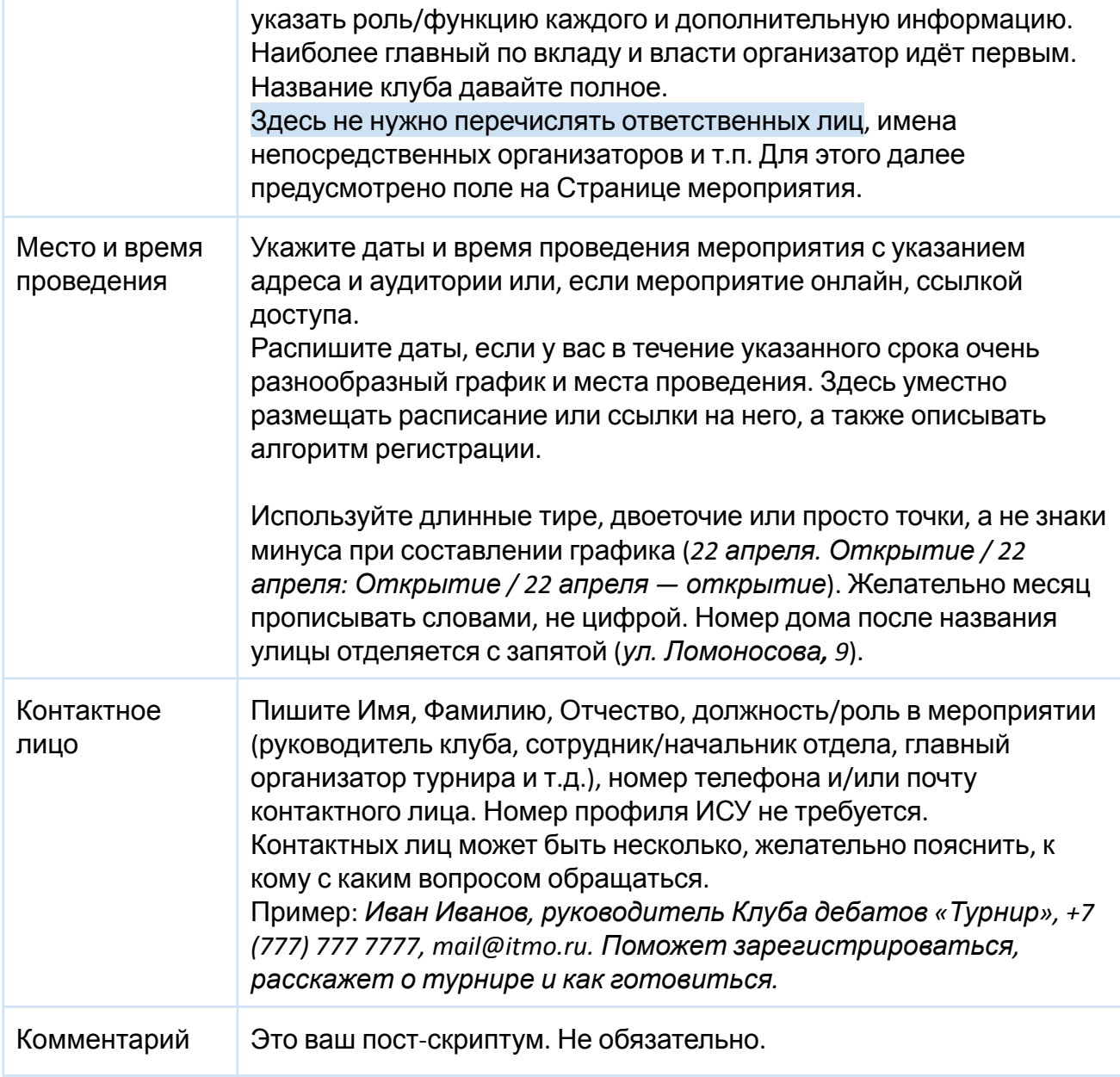

### <span id="page-12-0"></span>**Как писать тексты: правила и советы**

Каждый текст в карточке вашего мероприятия перед публикацией будет проверяться редактором (Управление по развитию [студенческих](https://itmo.ru/ru/viewunit/90105/upravlenie_po_razvitiyu_studencheskih_iniciativ.htm) инициатив ИТМО). Это важно, потому что хороший текст — хорошее отношение к мероприятию и шире — к работе клуба. Полнее расскажет о событии только команда организаторов, поэтому пишите много: лучше потом отредактировать, чем работать со скудным изложением, хоть и только по делу. Впрочем, найдём золотую середину. Наши советы и наводящие вопросы должны помочь.

#### **Правила**

Правила, в том числе редакторские, создают люди, поэтому в разных изданиях, организациях требования к оформлению текста могут отличаться. Но внутри одного

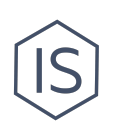

«издания» крайне важно единообразие — формально и стилистически одинаковое исполнение. Так что договоримся:

- Ставим кавычки-ёлочки «» (Alt +0171 и Alt + 0187). Если кавычки внутри кавычек, то лапки "".
- В предложении длинное тире (либо ctrl + знак минуса -, либо самое длинное тире Alt + 0151).
- Дефис (самое короткое тире между словами, типа человек-робот, Санкт-Петербург) знаком минус - .
- В диапазонах чисел, без пробелов (XIX–XX вв.).
- До и после «/» (больше/меньше, но между словом и словосочетанием или словосочетаниями пробелы ставим: «мальчик / маленькая девочка»).
- Названия на английском языке без кавычек. Если название состоит из русских и английских слов одновременно, то ставим кавычки (например, «ИТМО Sport», но International Conference).
- Не обращаемся к читателям на Вы с заглавной буквы, только со строчной.
- Пишем соцсеть, не соц.сеть. либо социальная сеть. Особенности употребления названия соцсети vk.com: либо VK, либо ВК, либо не склоняемое ВКонтакте (без кавычек).
- Формат записи номера телефона: +7 (777) 777 77 77
- Как назвать университет? Университет, Университет ИТМО, ИТМО, наш университет. Как не называть: итмо, универ.
- Числа до 4 пишем буквами: один, два, три, четыре. С 4 до 10 на выбор: пять/5, шесть/6… десять/10. После 10 только цифровая запись: 11, 12, 13, 14…
- Букву **ё** любим, помним, ставим.
- Вузы пишется как вузы, а не ВУЗы.

#### **Советы**

Смысл и цель. Надо понимать, кого куда и зачем зовём. Проще говоря, в понимании задач текста. У каждого текста есть цель и всё в нём на нее должно работать. Ваша цель, как правило, привести на мероприятие заинтересованных людей.

- 1. Размышление о читателе. Пишите для тех, кто ничего не знает ни про вас, ни про мероприятие. Анонс и описание будут читать люди не только из потенциальной аудитории, но и просто те, кто хочет понять, что у вас происходит. Помните, что этот текст может быть перечитан через год и больше, он будет выпадать при поиске мероприятия долго, на него будут опираться при описании мероприятия в дальнейшем, ваши словесные находки закрепятся в умах читающих.
- 2. Речь. Меньше придаточных предложений. Часто логические связи между частями предложения хорошо показывают тире и двоеточия. Будьте синтаксически

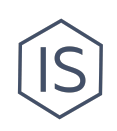

разнообразны. Старайтесь находить синонимы повторяющимся словам. Между русским корнем и иностранным отдавайте предпочтение русскому удивительно, насколько яснее может стать речь.

#### **Полезные ссылки**

- 1. «Справочник по [правописанию](http://rosental-book.ru/) и стилистике» Д. Э. Розенталя;
- 2. «Советы и статьи о тексте, редактуре, [информационном](https://soviet.glvrd.ru/) стиле и рекламе» от М. Ильяхова;
- 3. [Редакторский](https://glvrd.ru/) сервис Главред и [Справочник](https://soviet.glvrd.ru/) Главред;
- 4. «Стилистика и литературное [редактирование](https://urait.ru/catalog/434444)» под ред. Л. Р. Дускаевой.

## <span id="page-14-0"></span>**Заполнение Страницы мероприятия**

**Где она:** После заполнения Карточки мероприятия и сохранения в системе ИСУ формируется Страница мероприятия, на которую вы сразу попадаете после закрытия Карточки. Ниже на скриншотах выделен функционал или сведения на Странице мероприятия, которые вам доступны и понадобятся в дальнейшем.

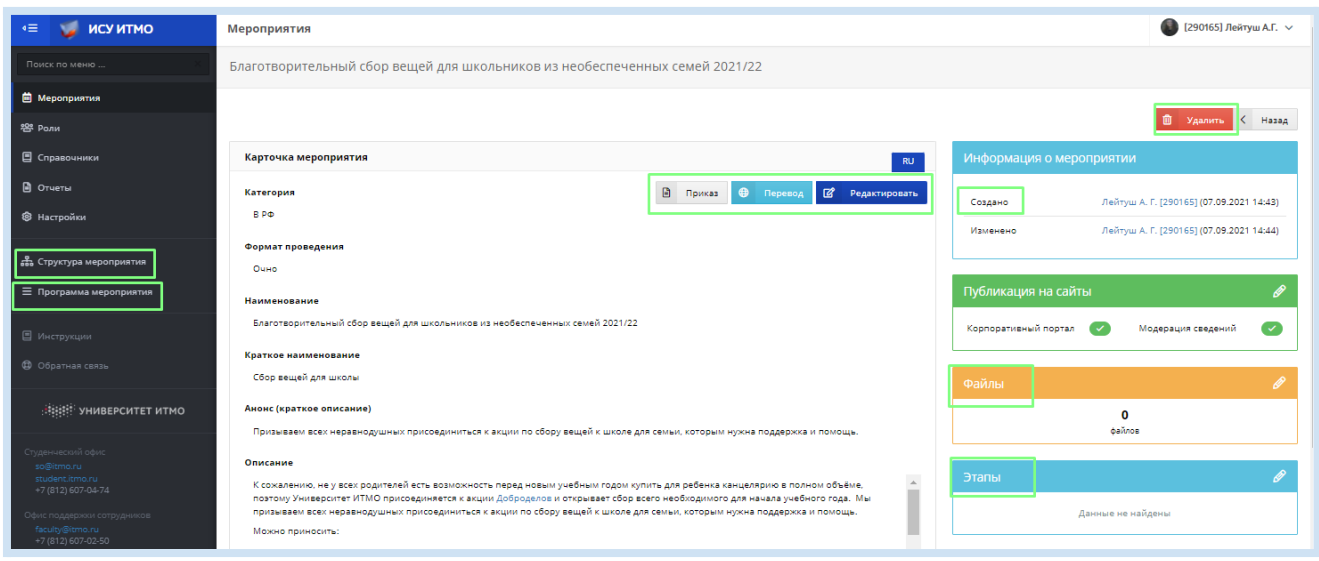

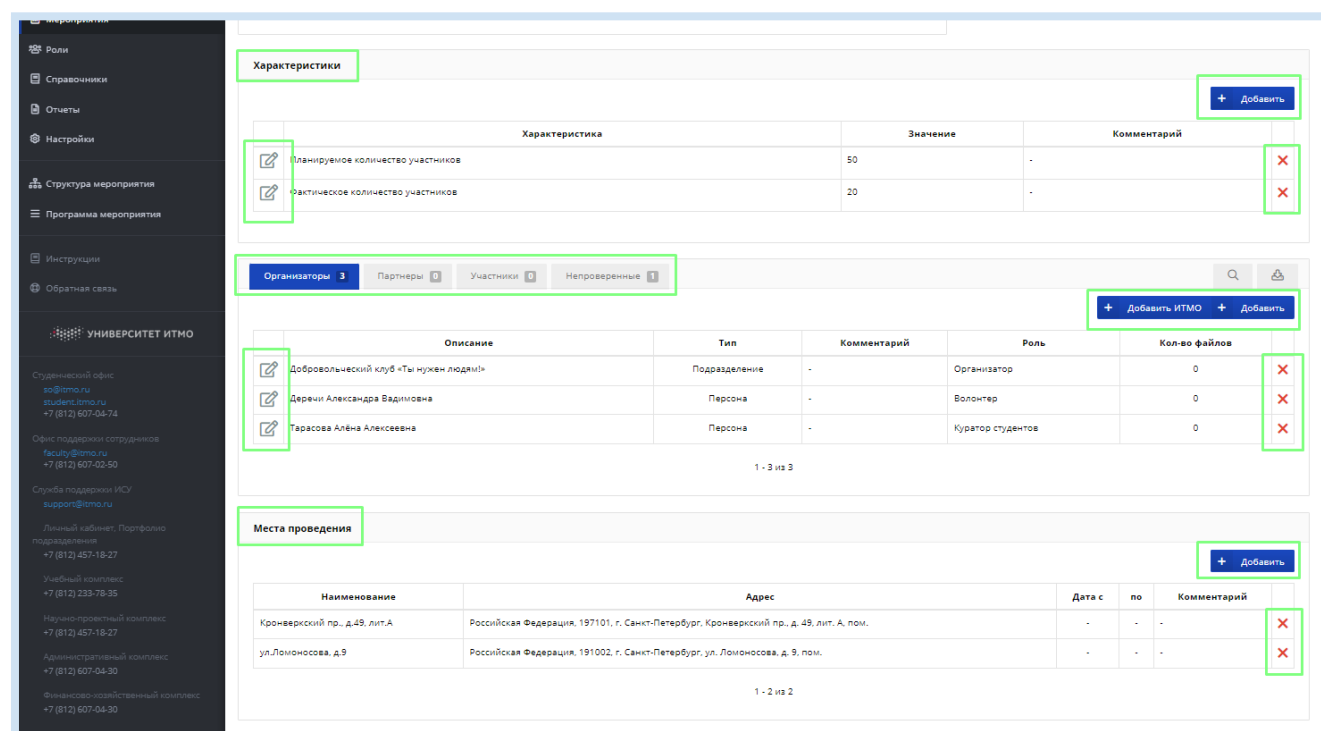

### <span id="page-15-0"></span>**Что заполнять на Странице мероприятия**

Для внесения мероприятия в систему ИСУ нет необходимости заполнять все разделы Страницы. Среди обязательных только: Характеристики, Организаторы, Место проведения. Некоторым мероприятиям также нужно заполнить разделы: Структура мероприятия, Программа мероприятия.

### <span id="page-15-1"></span>**Раздел «Характеристики»**

Характеристики, пожалуй, ключевое поле для дальнейшего учета деятельности студентов. Часть характеристик заполняется до мероприятия, часть — после его проведения.

Для того, чтобы добавить характеристику, нажмите кнопку «Добавить» в разделе «Характеристики».

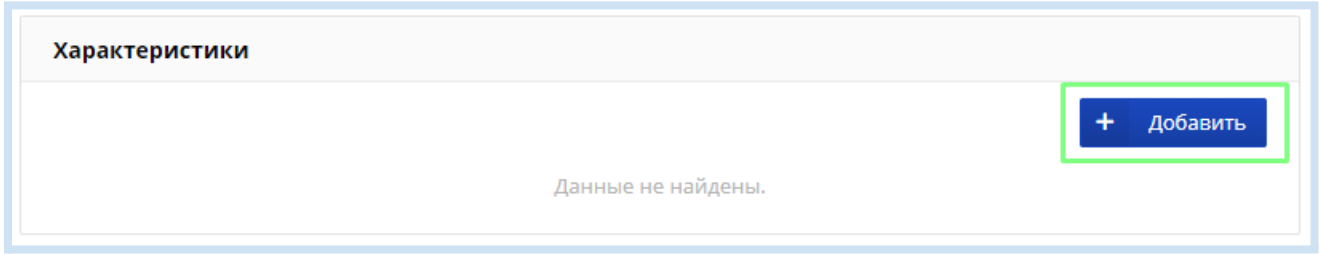

Перед вами откроется окно добавления характеристик. Обратите внимание, что внутри окна предусмотрено 3 вкладки: Справочные характеристики, Показатели, Признаки. Вам понадобятся все. Все поля, кроме Комментария и Количества участников, вносятся с помощью выпадающего списка вариантов.

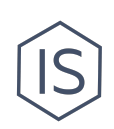

В таблице ниже перечисляем все характеристики, которые должен внести клуб о мероприятии.

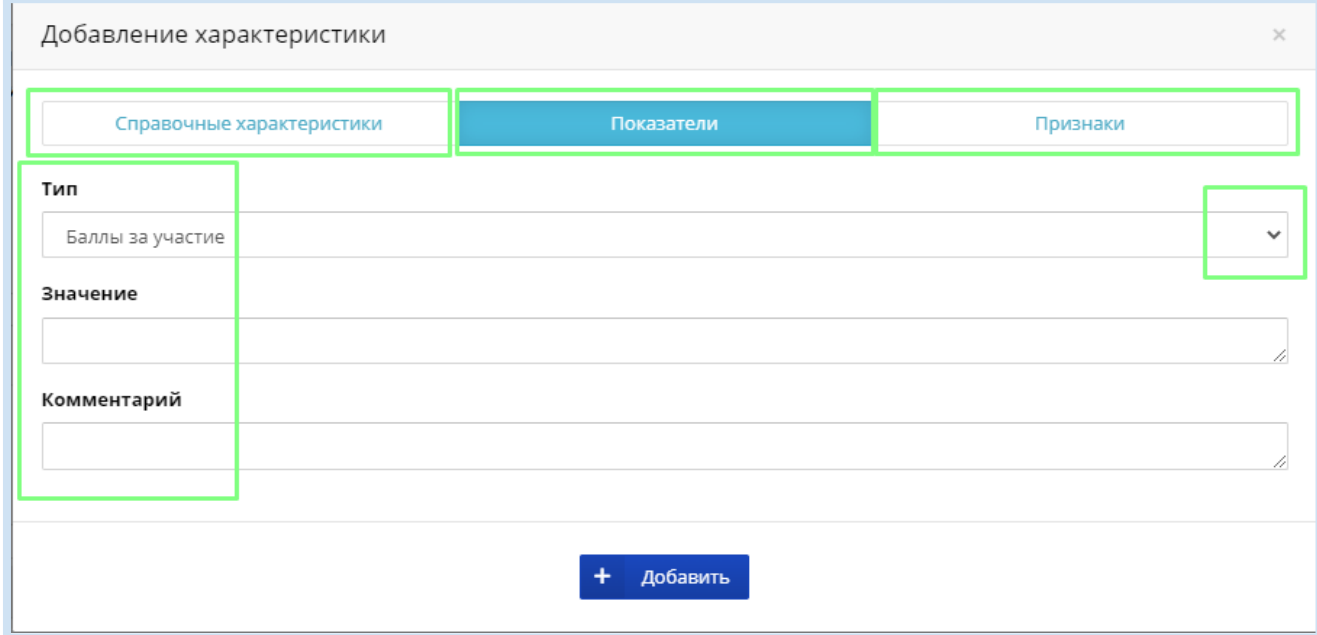

## **Какие характеристики должен внести клуб**

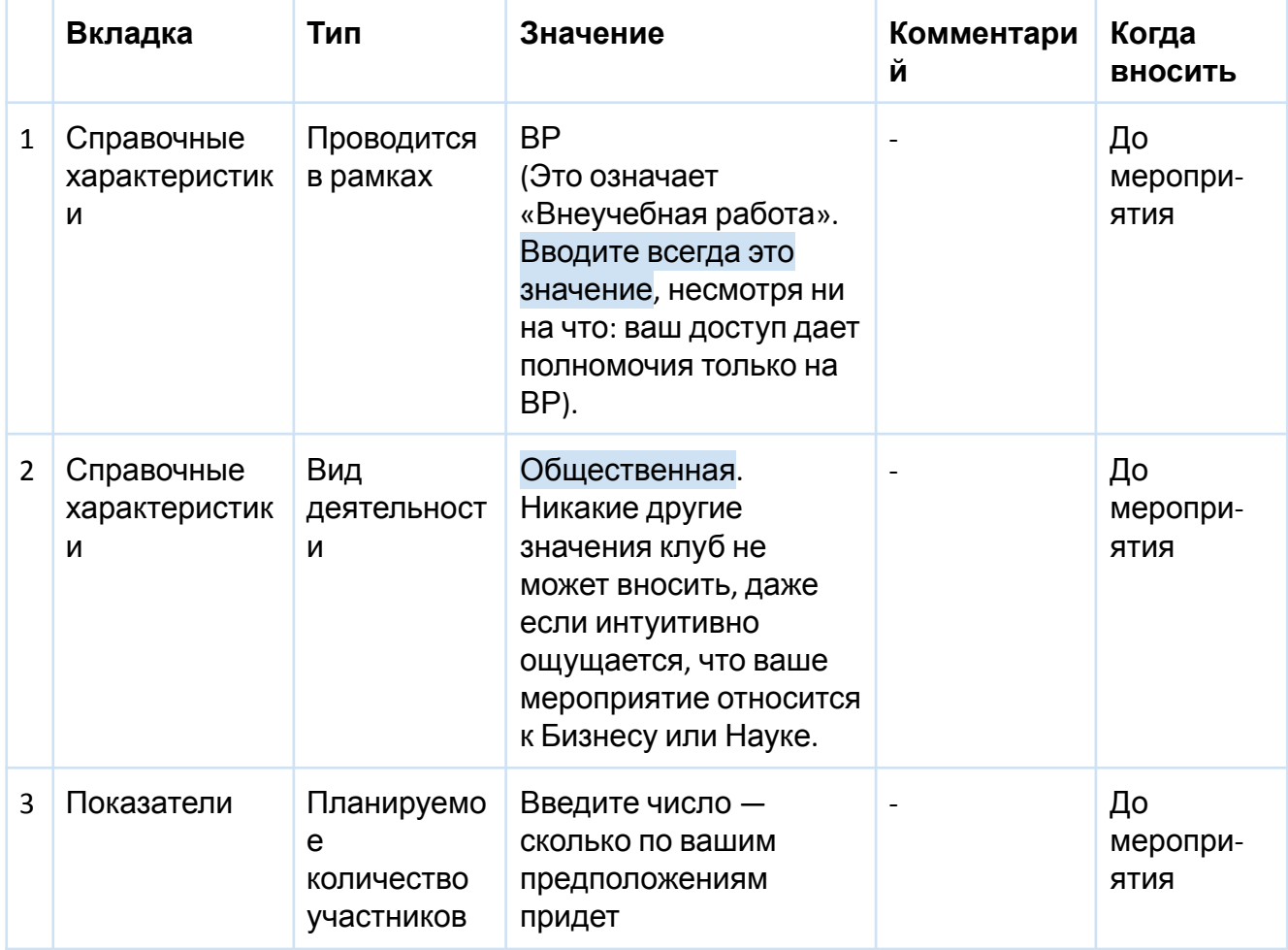

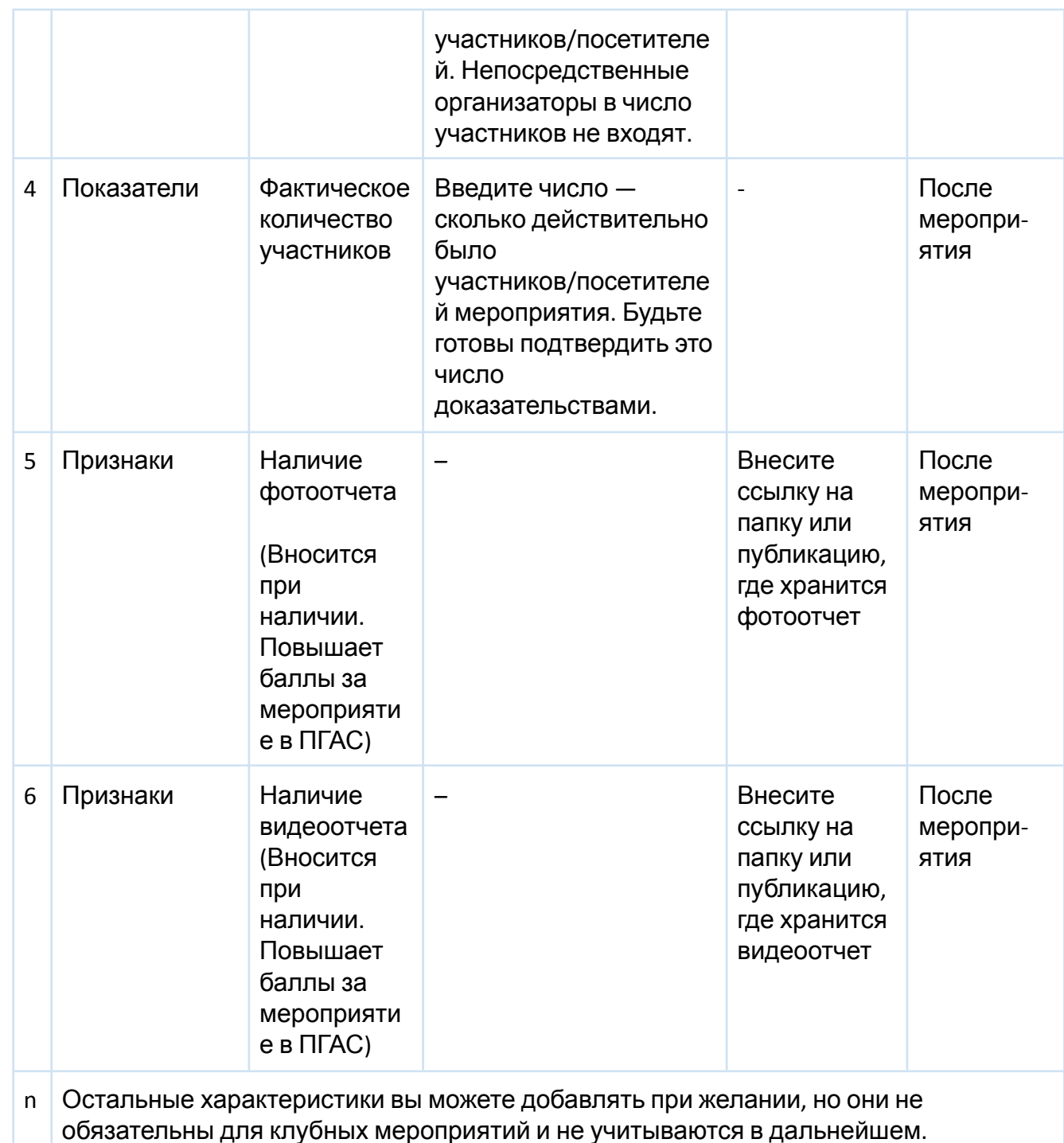

### **Сохранение характеристик**

Характеристики добавляются по одной! Заполнив сведения про одну характеристику, сохраняйте ее с помощью кнопки «Добавить». Для добавления следующей характеристики вновь заходите в окно добавления характеристик и вносите необходимые сведения, сохраняйте. Только после этого вносите третью характеристику и т.д.

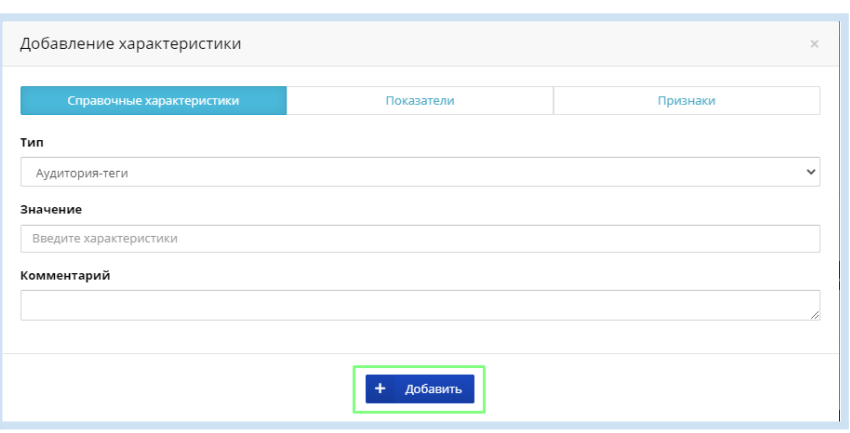

## <span id="page-18-0"></span>**Раздел «Организаторы»**

Для добавления организаторов нажмите на кнопку «Добавить» в разделе Организаторы:

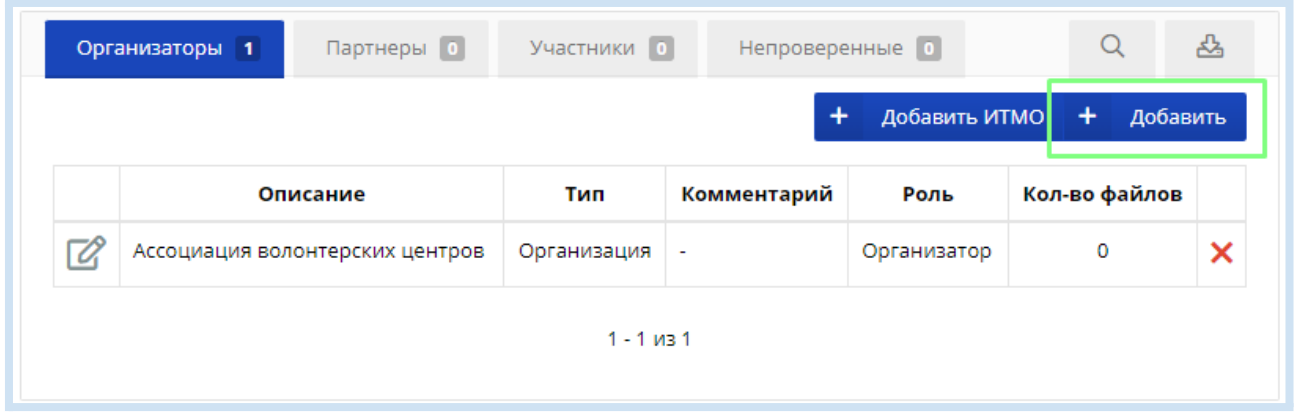

Перед вами откроется окно добавления организаторов. Так как вам необходимо добавить как минимум двух организаторов (персону и подразделение), то рекомендуем для удобства включить режим «Добавить еще»: так вы сможете оставаясь в одном окне добавить несколько организаторов. При этом после добавления каждого организатора необходимо нажимать кнопку внизу «Добавить» — так организатор будет внесен на Страницу мероприятия.

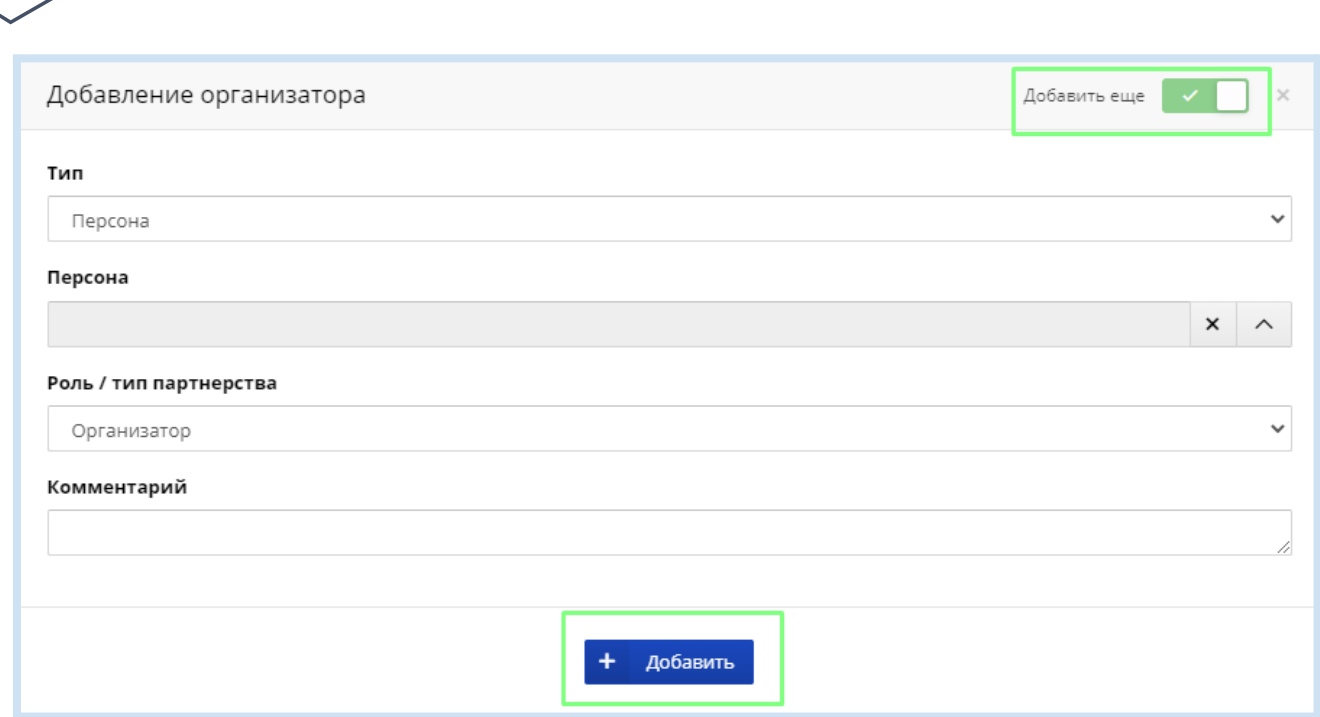

#### **Кого указать в Организаторах**

Чтобы мероприятие формально считалось действительным в ИСУ, требуется внести только двух организаторов: Организатор (персона) и Подразделение ИТМО (клуб/факультет). Однако рекомендуется внести более развернутый список организаторов, чтобы Страница мероприятия рассказывала про мероприятие исчерпывающе: указывайте ответственных исполнителей мероприятия. Внешние организаторы тоже важны.

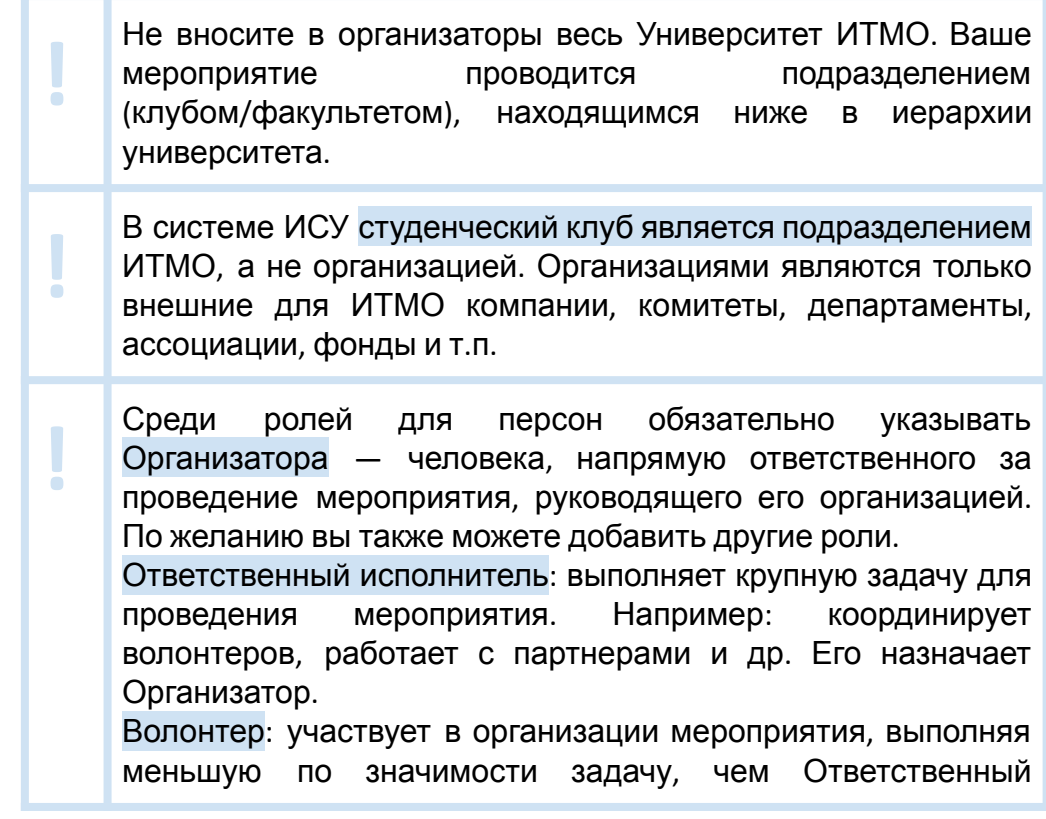

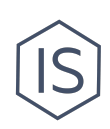

исполнитель. Функционал волонтера определяет Организатор. Например: монтаж сцены, встреча гостей, информационная помощь и т.п. Разница между ролями определяется важностью и объемом задач, в каждом мероприятии это индивидуальный случай. Ментор: сотрудник, который курирует клуб в целом. На Странице мероприятия его не указывают. Куратор студентов: сотрудник, который контролирует или помогает непосредственно в этом мероприятии. Его желательно указывать на Странице мероприятия.

В таблице ниже перечислены основные позиции, которые нужно отразить в разделе Организаторы.

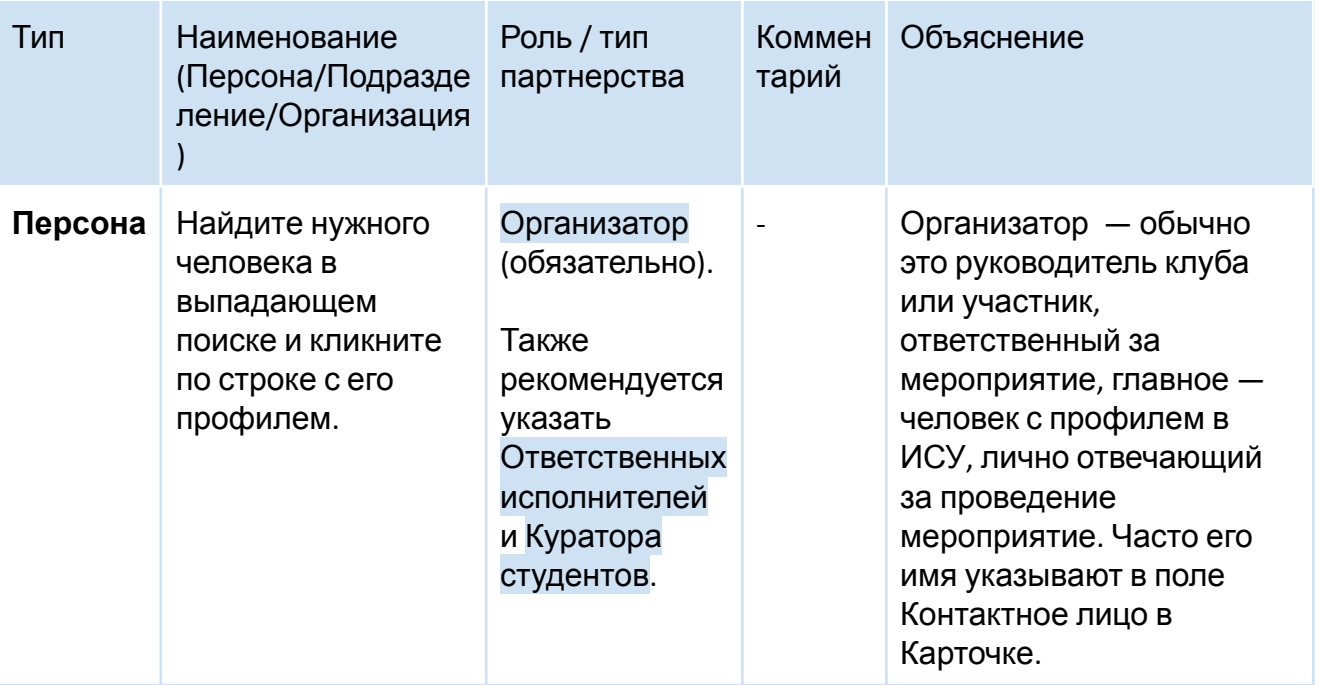

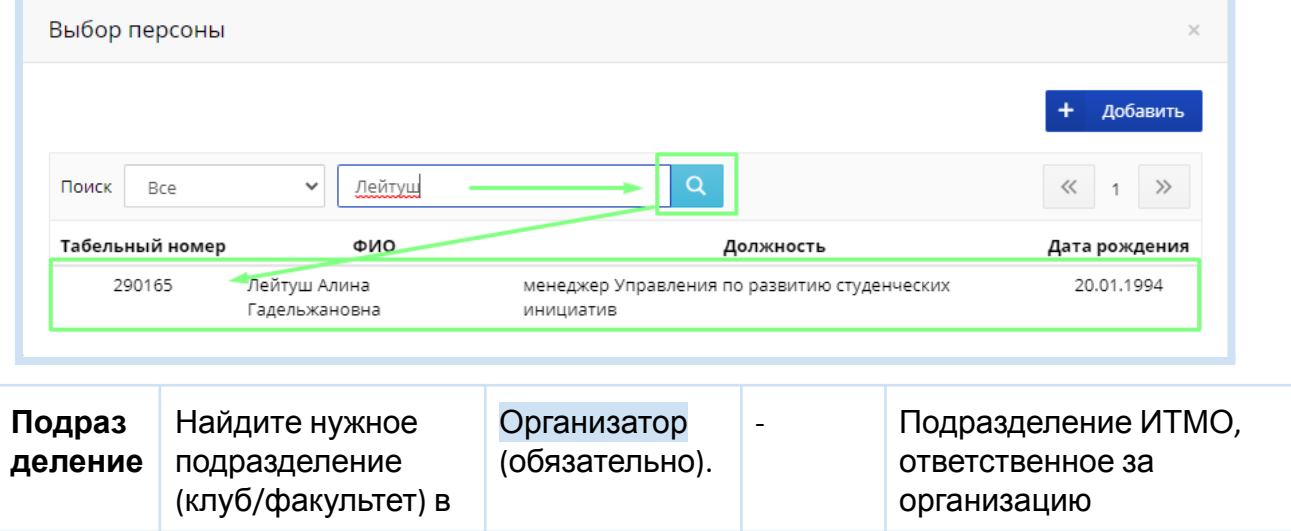

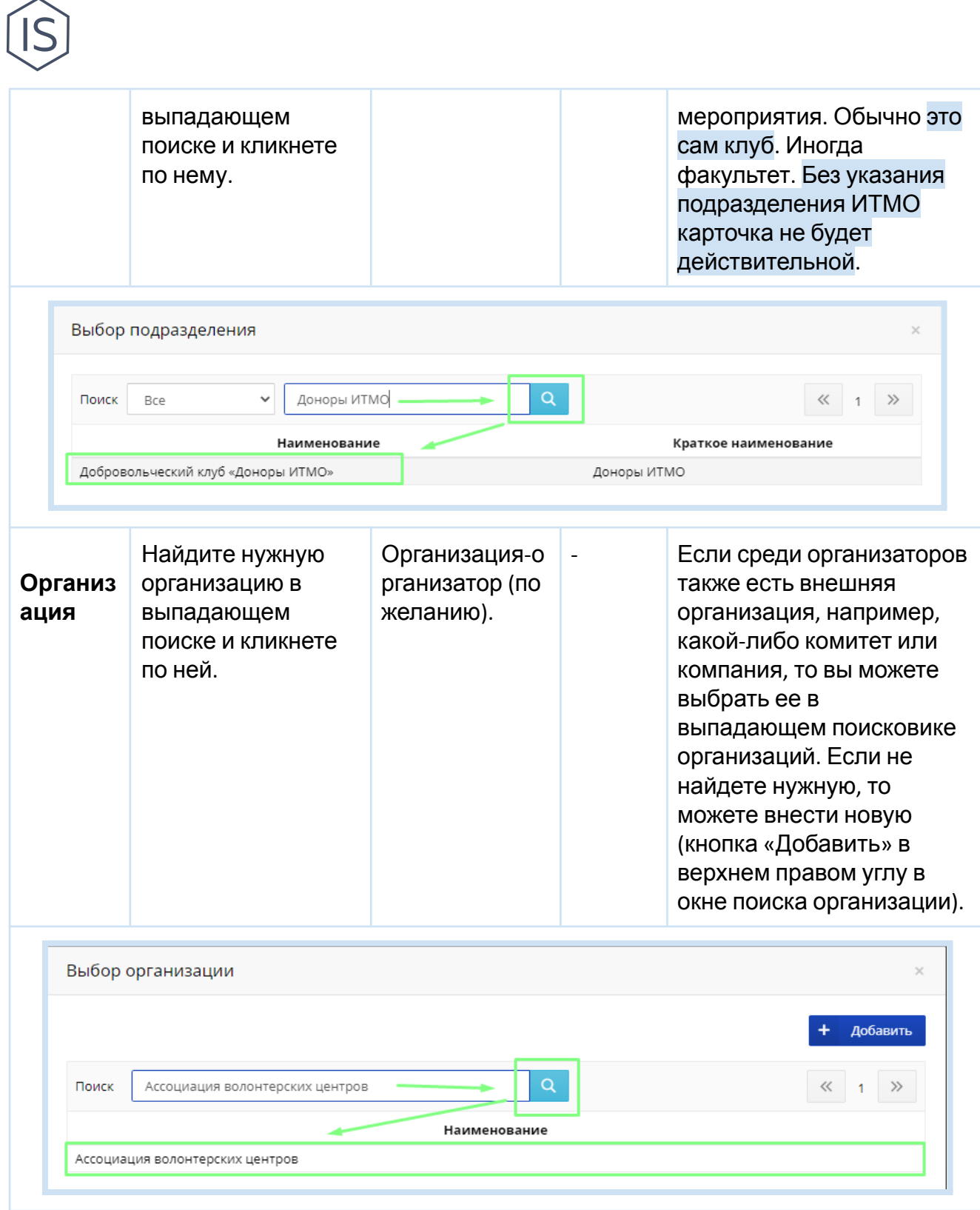

## <span id="page-21-0"></span>**Раздел «Место проведения»**

Для добавления адреса мероприятия в разделе Место проведения мероприятия необходимо нажать кнопку «Добавить». Это обязательный для заполнения раздел.

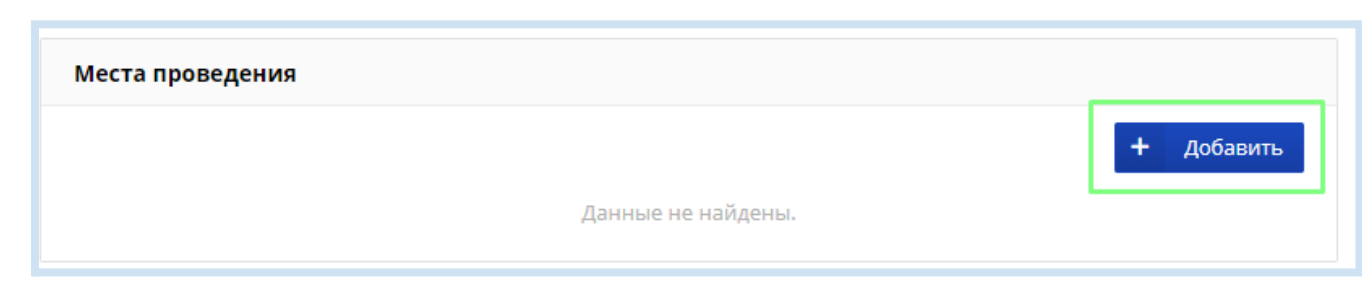

Указанное на Странице мероприятия Место проведения автоматически подгружается в Приказ на мероприятие вместе с датами начала и конца использования помещения. Будьте точны!

Места проведения мероприятия делятся в системе ИСУ на два типа: в ИТМО и внешние (за пределами ИТМО). Ваша задача выбрать тип места и заполнить максимально подробно все сведения о нем. Заполнять поле Комментарий не обязательно, хотя если у вас будет задействовано несколько адресов, то в Комментарий можно внести, например, какая именно часть мероприятия будет проходит по указанному адресу.

#### **Внутренняя площадка (ИТМО)**

**!**

Здание: желательно выбирать адреса корпусов без литер (Ломоносова, 9, а не Ломоносова, 9А), т.к. литеры могут обозначать доп.постройки на территории.

Помещение: укажите название помещения (например, спортивный зал) и/или точный номер аудитории. Начните вводить в строку номер или название — вам будут предложены подходящие варианты.

Некоторые условные обозначения помещений:

1424 – спортивный зал (Вяземский пер, 5/7) 4402/2 – спортивный зал (Ломоносова, 9) 1216/0 1216/0 (усл) (Помещение актового зала, сцена)

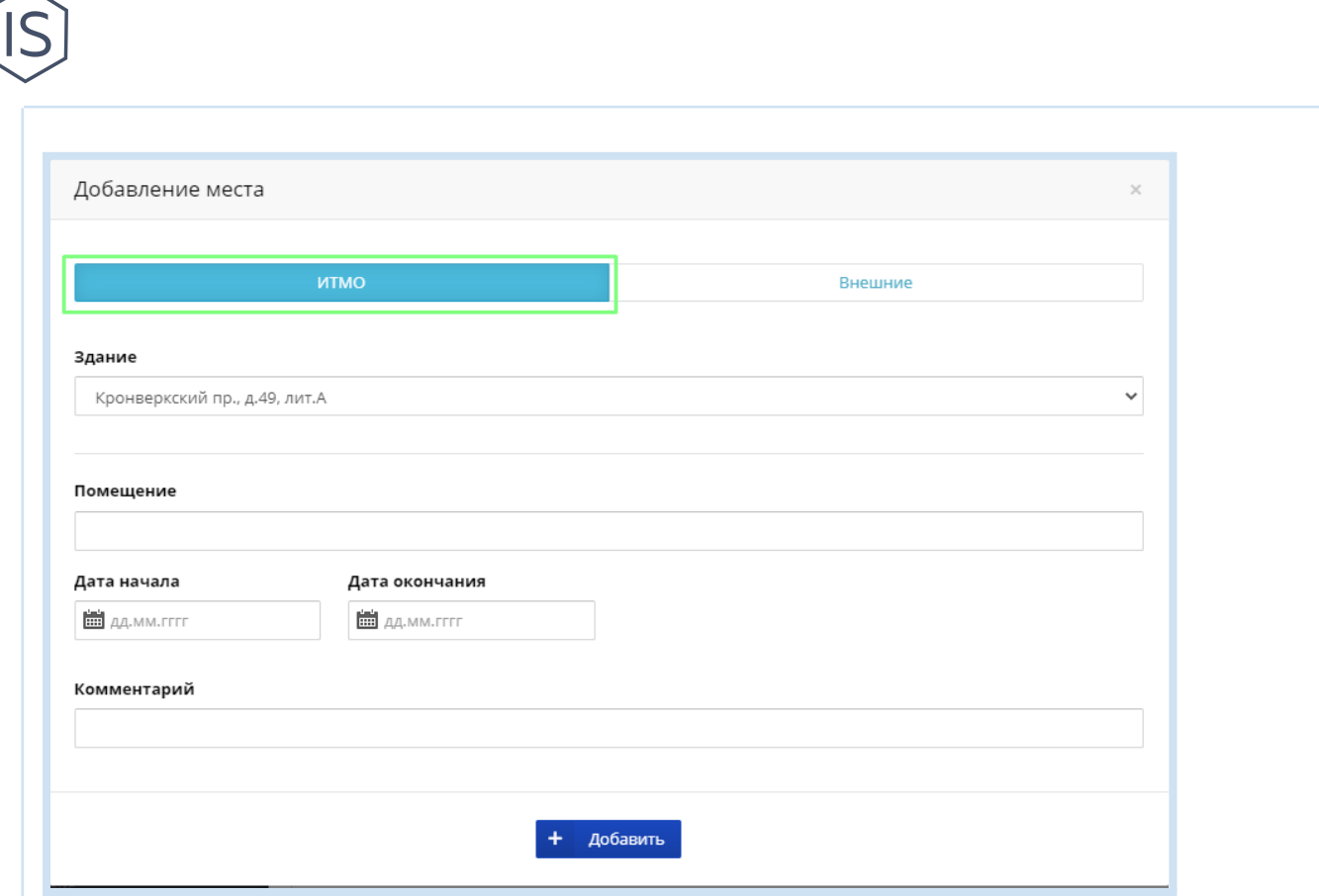

#### **Внешняя площадка**

Если мероприятие проводится на внешней площадке, необходимо ввести следующие данные:

- i. Наименование
- ii. Страна
- iii. Индекс, город, регион
- iv. Улица, дом, корпус, литера
- v. Помещение
- vi. Дата начала, дата окончания

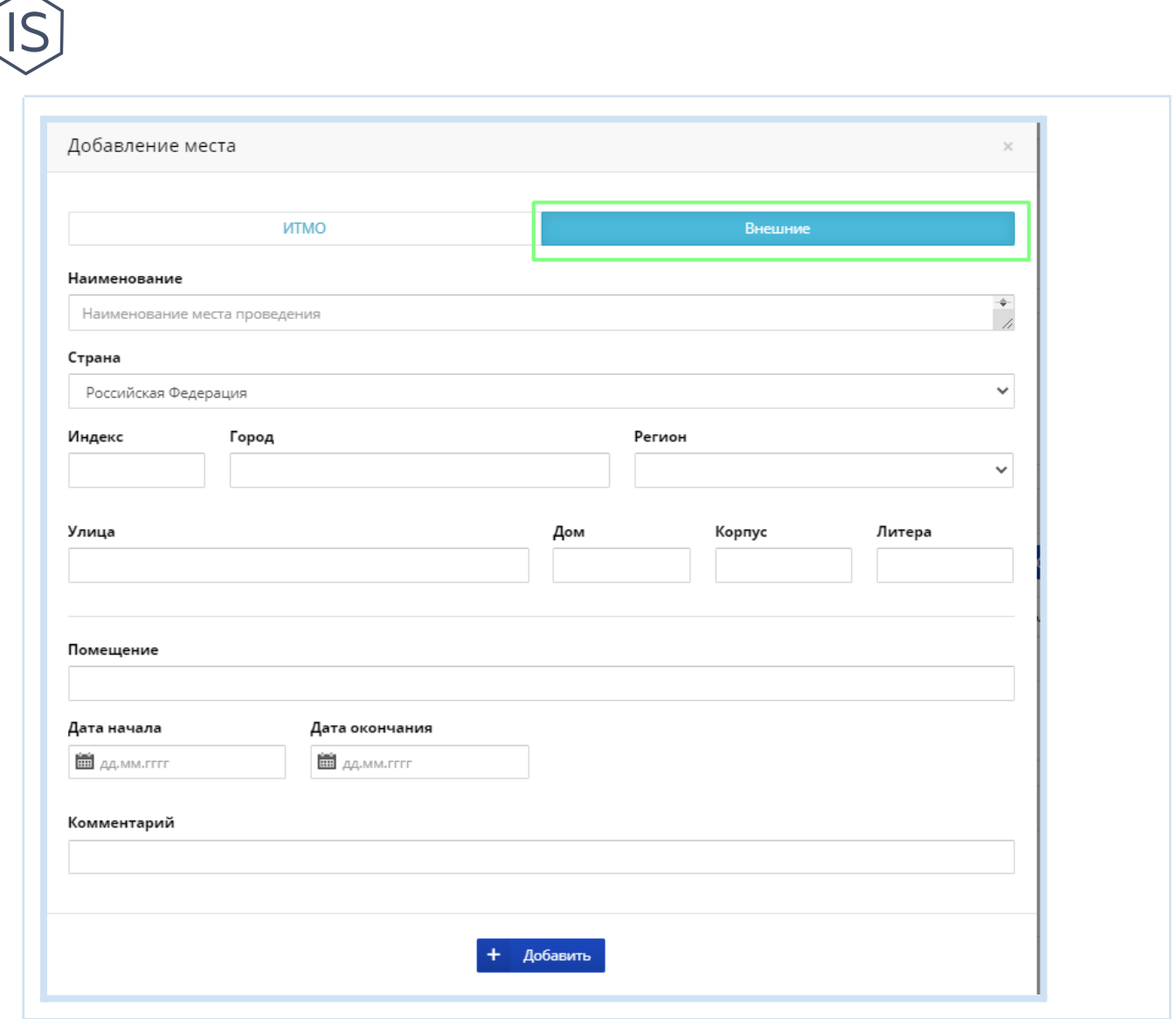

### **Сохранение**

После заполнения каждого адреса нажимайте кнопку «Добавить» внизу окна добавления — адрес появится на Странице мероприятия.

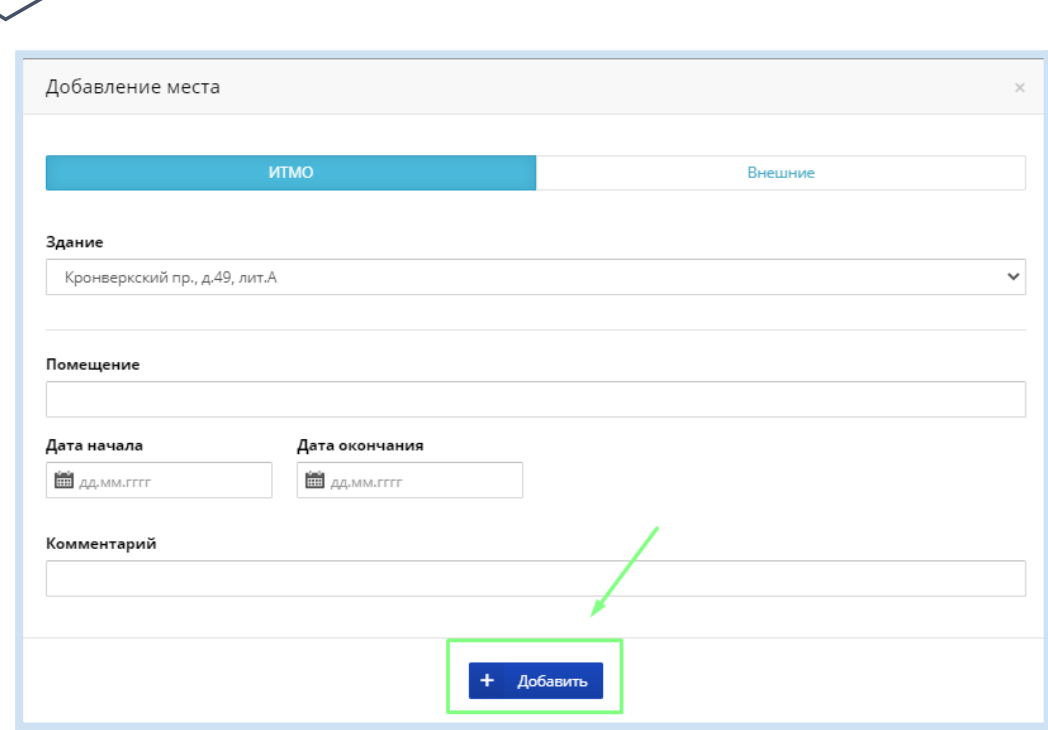

### <span id="page-25-0"></span>**Раздел «Структура мероприятия»**

Если ваше мероприятие состоит из нескольких подобных, то такие мероприятия не нужно вносить по-отдельности, а необходимо настроить Структуру мероприятия. Структура позволяет получить одобрение один раз сразу на несколько связанных мероприятий.

Функционал «Структура мероприятия» нужен не всем мероприятиям. К примеру, ваш клуб в течение года раз в месяц проводит в общежитии игры — вам стоит создать одну Карточку и Страницу мероприятия с общим названием активности, а далее вносить каждую игру в Структуру. Другой пример: ваш клуб в течение семестра проводит серию мастер-классов — назовите всю Карточку «Серия мастер-классов», а в Структуре создайте вложенные «Мастер-класс 1», «Мастер-класс 2» и тд. Еще пример: у вас не слишком продолжительное (скажем, месяц), но довольно масштабное и многоэтапное мероприятие, в котором много отборочных этапов, этапов голосования, шоу и прочих подмероприятий, которые проходят на разных площадках в разное время — тогда вам тоже пригодится Структура.

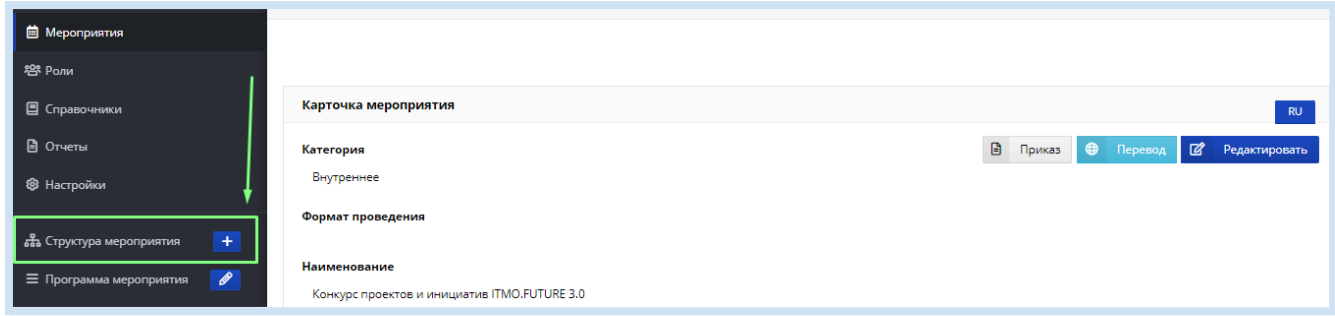

**Алгоритм**: После того, как вы создали Карточку и Страницу основного мероприятия, заходите в функционал «Структура мероприятия». Вам откроется новое окно для

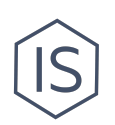

заполнения Карточки мероприятия, но теперь это уже Карточка мероприятия в Структуре — подмероприятия. Заполните ее согласно инструкции в главе выше. Система зафиксирует, что мероприятие является частью более крупного мероприятия (подмероприятием). Все сведения со Страницы основного мероприятия будут относиться и к этим подмероприятиям в Структуре. Подмероприятия одобряются вместе с основным мероприятием.

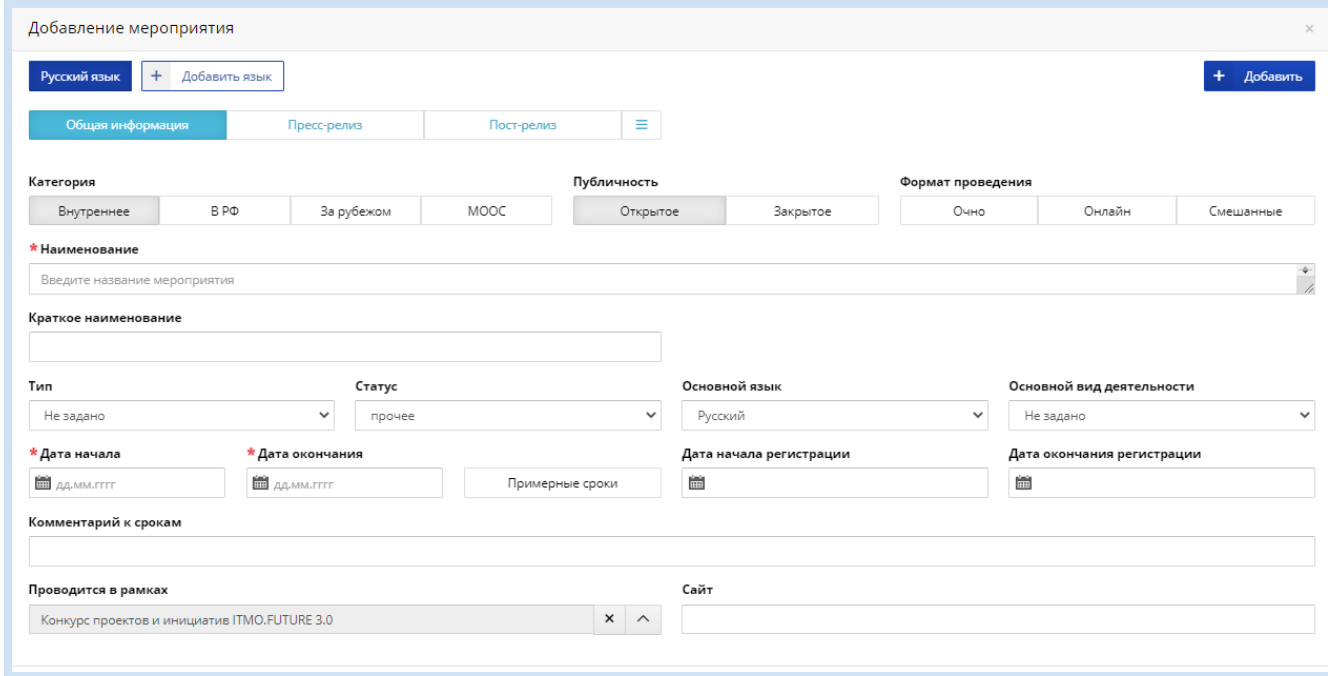

### <span id="page-26-0"></span>**Раздел «Программа мероприятия»**

Для добавления программы мероприятия необходимо в меню слева нажать кнопку «Программа мероприятия».

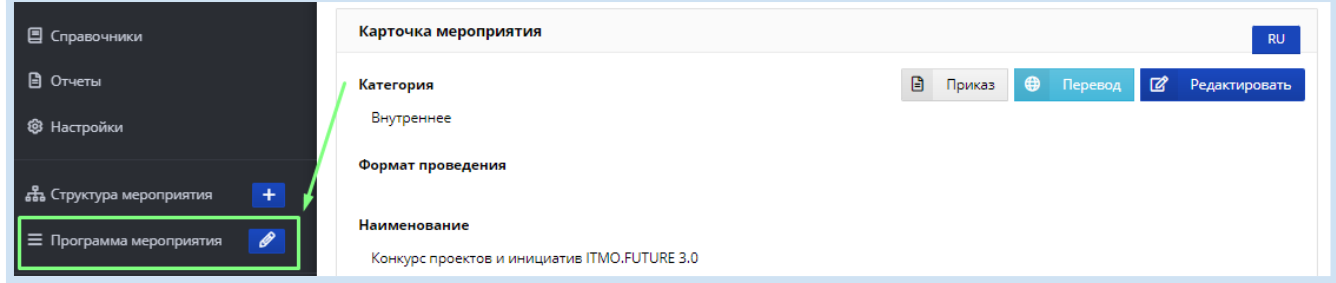

Программа нужна тем мероприятиям, у которых насыщенное расписание. Программа свидетельствует о том, что вы хорошо продумали мероприятие и готовы его проводить. Обратите внимание, что Программа автоматически подгружается в приказ.

В открывшемся окне внесите основные пункты программы с указанием даты и времени.Обратите внимание, что временные промежутки программы должны совпадать с датами и временем мероприятия. Когда внесете все пункты, нажмите кнопку «Добавить» — программа мероприятия сохранена и добавлена в Страницу

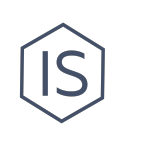

#### мероприятия.

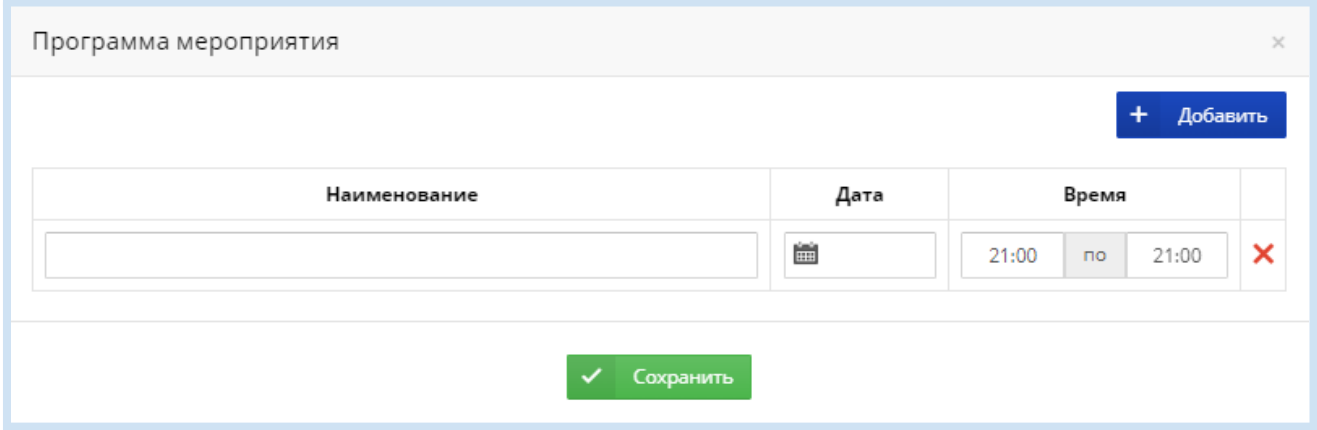

## <span id="page-27-0"></span>**Утверждение мероприятия в ИСУ**

Перед формированием Приказа, как и перед публикацией новости о мероприятии на главной странице ИСУ либо на сайте [ITMO.STUDENTS](http://student.itmo.ru), Карточку и Страницу мероприятия проверяет модератор (Управление по развитию [студенческих](https://itmo.ru/ru/viewunit/90105/upravlenie_po_razvitiyu_studencheskih_iniciativ.htm) инициатив ИТМО) и утверждает ее сведения. Только после этого Карточка мероприятия становится действительной для системы. Для того, чтобы ваша Карточка мероприятия была проверена модератором, необходимо внести сведения о мероприятии в [таблицу](https://docs.google.com/spreadsheets/d/1Uks-2LGxb432u2L8PP2Bj7cWtWgJ9X9r0Qxm5gELhvo/edit#gid=1067240226) «Отчетность о [мероприятиях](https://docs.google.com/spreadsheets/d/1Uks-2LGxb432u2L8PP2Bj7cWtWgJ9X9r0Qxm5gELhvo/edit#gid=1067240226) клубов».

#### **Таблица «Отчетность о [мероприятиях](https://docs.google.com/spreadsheets/d/1Uks-2LGxb432u2L8PP2Bj7cWtWgJ9X9r0Qxm5gELhvo/edit#gid=1067240226) клубов»**

#### **Требования к заполнению**

- 1. Вносите сведения о мероприятии в пустой нижней строке.
- 2. Все столбцы должны быть заполнены. Если сомневаетесь, ориентируйтесь на здравый смысл. Например, направление деятельности определяется исходя из сути мероприятия, которая лучше всего известно вам.
- 3. Данные в таблице не должны расходиться с данными в Карточке в мероприятия в ИСУ.
- 4. Выделяйте строку с вашим мероприятием красным цветом, чтобы модератор увидел необработанную строку.
- 5. Ячейки не объединять.
- 6. Таблица должна быть заполнена не позднее 3-х дней до мероприятия.

После заполнения таблицы модератор возьмет в обработку Карточку вашего мероприятия в ИСУ. В ИСУ Карточка будет найдена по названию из таблицы. В процессе обработки с вами могут связаться и задать уточняющие вопросы — руководитель клуба обязан ответить на них.

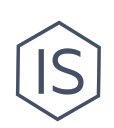

После проверки Карточки в ИСУ статус мероприятия изменится на «Утверждено».

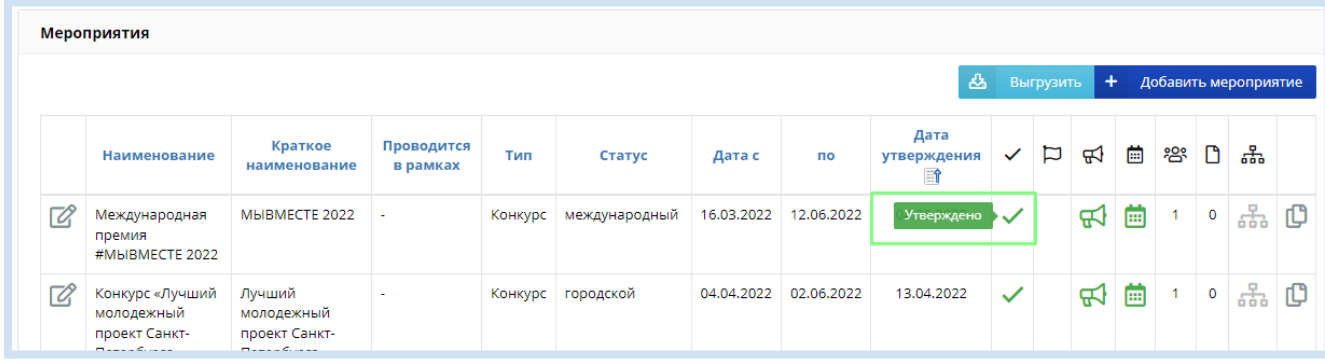

После перехода мероприятия в статус «Утверждено» вы можете приступить к формированию приказа<sup>2</sup>.

## <span id="page-28-0"></span>**После проведения мероприятия**

Когда будут одобрены Карточка и Страница мероприятия в ИСУ и подписан приказ о проведении мероприятия, вы можете провести мероприятие. После проведения мероприятия необходимо внести сведения о результатах — именно они учитываются при оценке мероприятия на конкурсах и в целом свидетельствуют о выполнении приказа.

Внесите Характеристики на Странице мероприятия: Фактическое количество участников, Наличие фотоотчета, Наличие видеоотчета. Смотрите подробнее главу про Характеристики в этой Инструкции.

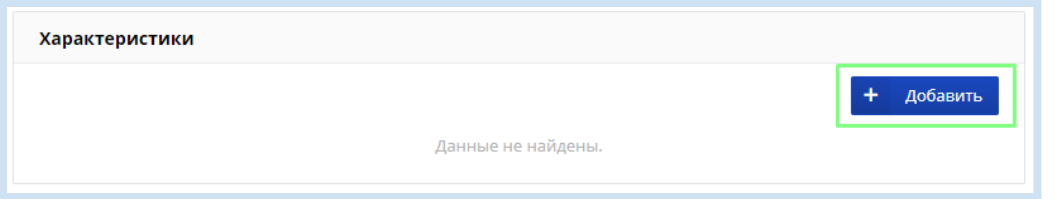

**Какие характеристики необходимо внести после мероприятия**

| Вкладка    | Тип                                     | Значение                                                                                           | Комментари<br>Й | Когда<br><b>ВНОСИТЬ</b>          |
|------------|-----------------------------------------|----------------------------------------------------------------------------------------------------|-----------------|----------------------------------|
| Показатели | Фактическое<br>количество<br>участников | Введите число -<br>сколько действительно<br>было<br>участников/посетителе<br>й мероприятия. Будьте |                 | После<br>меропри-<br><b>RNTR</b> |

 $2$  Для оформления Приказа воспользуйтесь «Инструкцией по созданию Приказа на мероприятие» в разделе «[Инструкции](https://student.itmo.ru/ru/club_instructions/) для клубов» на сайте ITMO.STUDENTS.

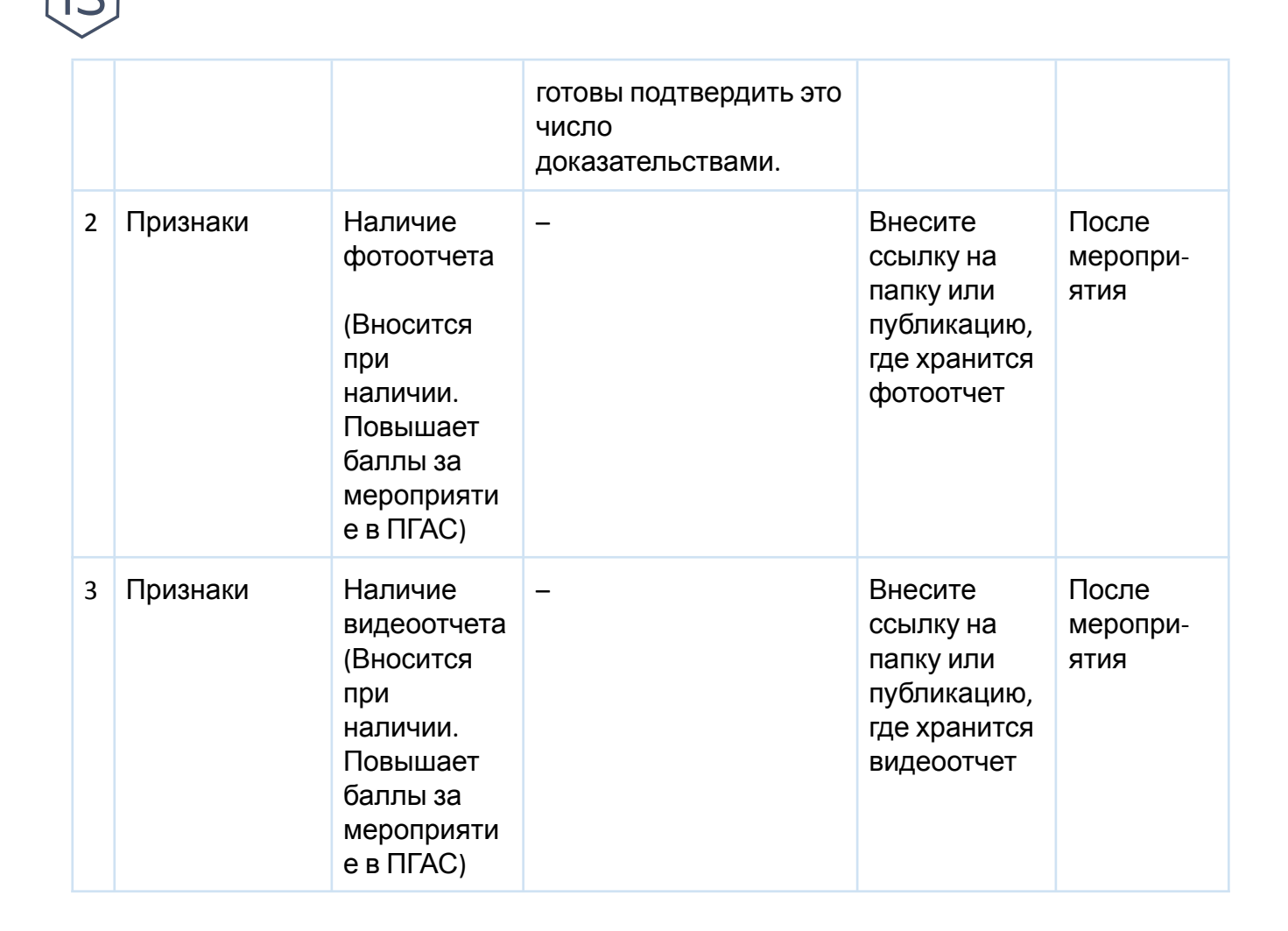

## <span id="page-29-0"></span>**Контакты**

Вы можете обратиться за помощью в Управление по развитию [студенческих](https://itmo.ru/ru/viewunit/90105/upravlenie_po_razvitiyu_studencheskih_iniciativ.htm) инициатив [ИТМО](https://itmo.ru/ru/viewunit/90105/upravlenie_po_razvitiyu_studencheskih_iniciativ.htm) в офисе или по почте [ursi@itmo.ru](mailto:ursi@itmo.ru).

Смотрите другие инструкции для клубов в разделе «[Инструкции](https://student.itmo.ru/ru/club_instructions/) для клубов» на сайте ITMO.STUDENTS.